#### **A P P L I C A T I O N W E B P O U R L E PARTAGE DES INFORMATIONS S U R L E S É R O S I O N S ,**  $E$  **E BOULEMENTS** ET **L ' E N V I R O N N E M E N T .**

#### DOCUMENTATION DU PROJET

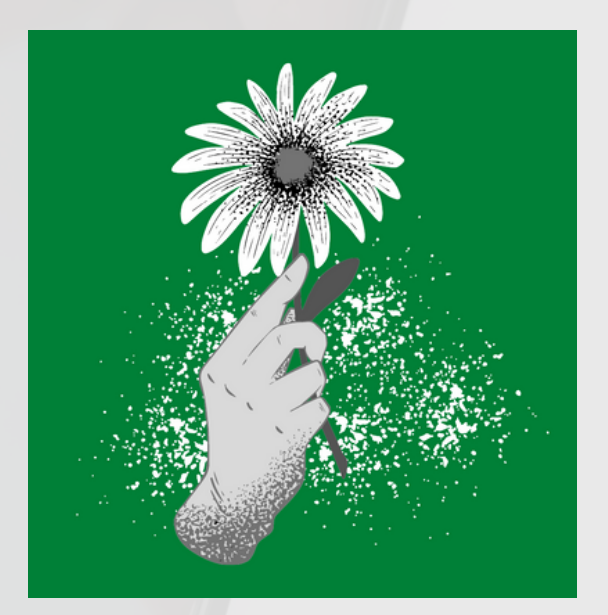

#### CLIMAT ET MOI

Par : Oredy MUSANDA Contacts : +243 975 043 313 sonybabaoredy@gmail.com musanda@oredy.tech Site web: www.oredy.tech

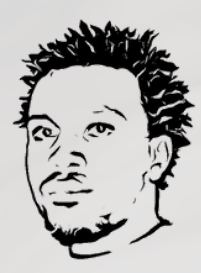

#### **À propos de CLIMAT ET MOI.**

"CLIMAT ET MOI" est une application web créée pour encourager la diffusion des connaissances environnementales. Notre mission est de fournir des informations utiles et pratiques sur les changements climatiques et leur impact sur notre vie quotidienne. Grâce à notre application, les utilisateurs peuvent accéder à une base de données riche en informations sur le climat et trouver des solutions pour réduire leur empreinte carbone.

Nous sommes convaincus que chaque petit pas peut aider à préserver notre planète pour les générations futures.

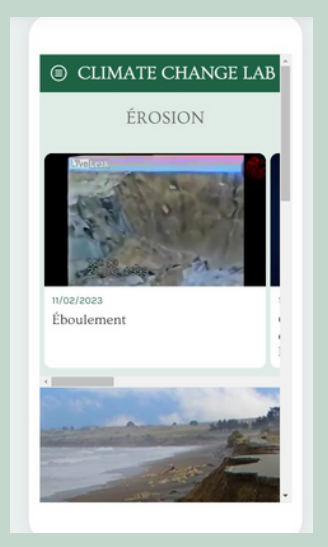

#### **Objectifs de la documentation**

L'objectif de cette documentation est de fournir aux autres utilisateurs les informations nécessaires pour créer leur propre application similaire à "CLIMAT ET MOI". Cette documentation explique en détail les étapes de création de l'application et fournit des instructions claires et faciles à suivre. En fournissant une documentation détaillée, vas aider les autres développeurs à gagner du temps et à éviter les erreurs courantes. En fin de compte, l'objectif est de permettre à d'autres personnes de créer facilement une application similaire à "CLIMAT ET MOI" et de contribuer ainsi à la diffusion des connaissances environnementales.

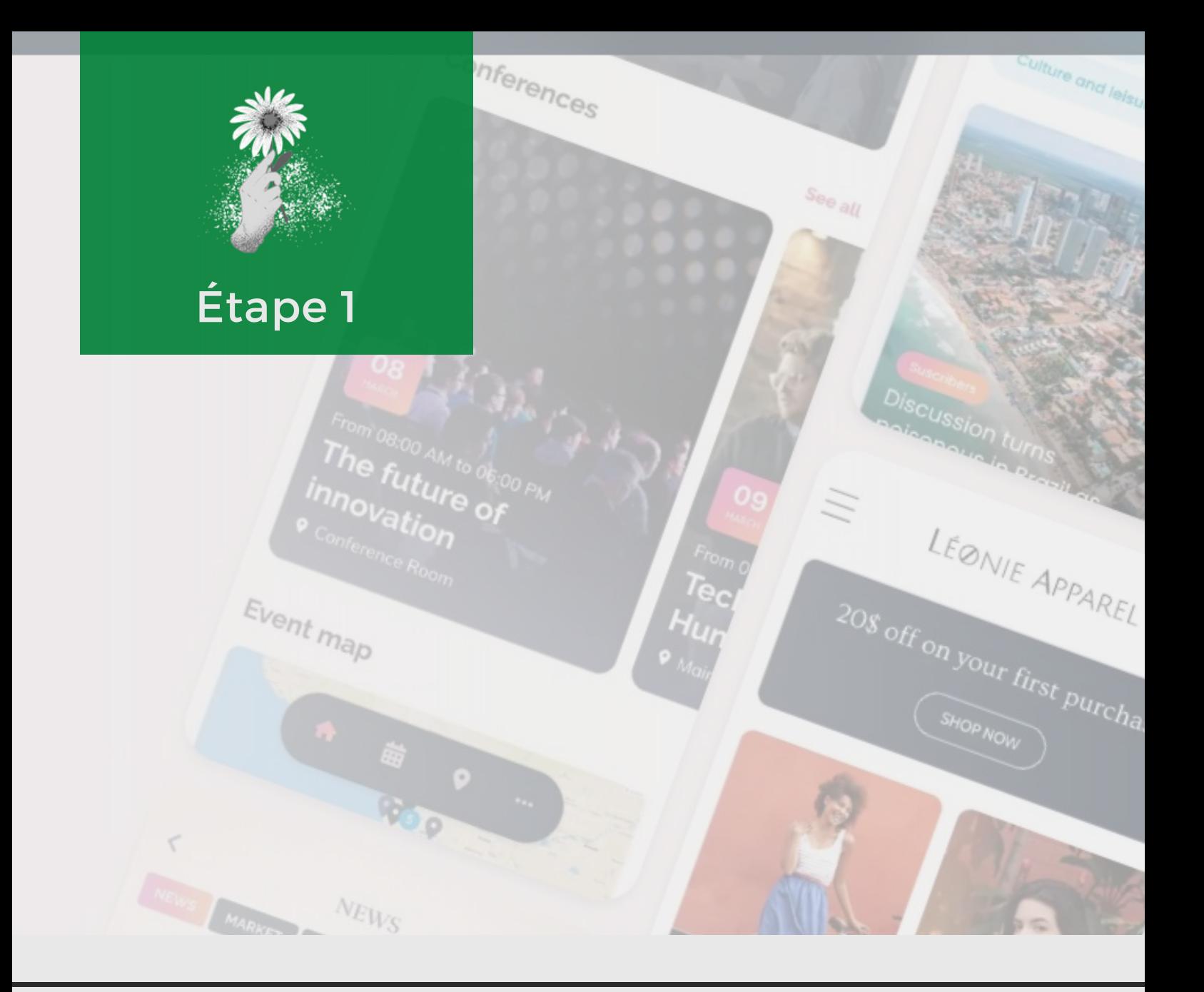

### **Configuration de GoodBarber**

GoodBarber est une plateforme de création d'applications mobiles et web qui permet aux utilisateurs de créer des applications professionnelles sans avoir de compétences de programmation. GoodBarber propose un ensemble d'outils conviviaux pour personnaliser l'apparence et les fonctionnalités de l'application, y compris des modèles de design, des options de mise en page, des fonctionnalités de base telles que les formulaires de contact et les menus, ainsi que des fonctionnalités avancées telles que la géolocalisation, la gestion de contenu et l'intégration de données tierces. GoodBarber prend également en charge la publication des applications sur les plateformes iOS et Android, ainsi que la distribution de web apps. En somme, GoodBarber permet aux utilisateurs de créer des applications mobiles et web professionnelles facilement et rapidement, sans avoir à investir dans des ressources de développement.

# **1.Se connecter à son compte**

Un clic sur Login comme indique sur l'image.

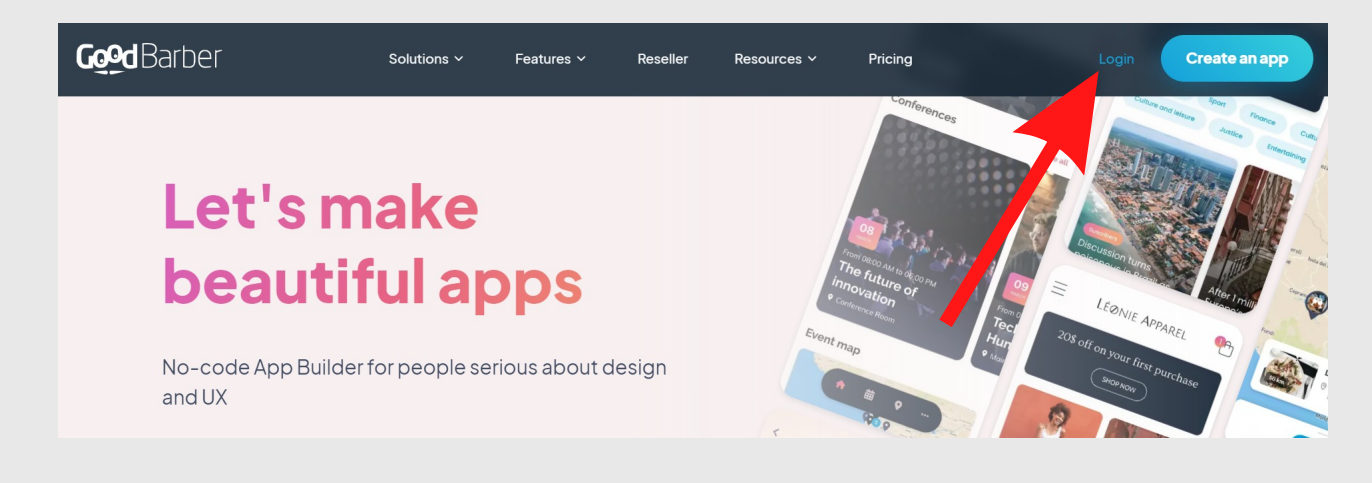

Il existe plusieurs plateformes de créations des applications, cependant, notre choix s'ait porté sur Goodbarber suite à ses fonctionnalités qui ont permis de réaliser les actions à la demande. Cependant, d'autres plateformes sont capables de créer le même travaille, cela dépendra du choix du développeur "no code".

### **2. Créer un nouveau projet en cliquant sur "Create an app"**

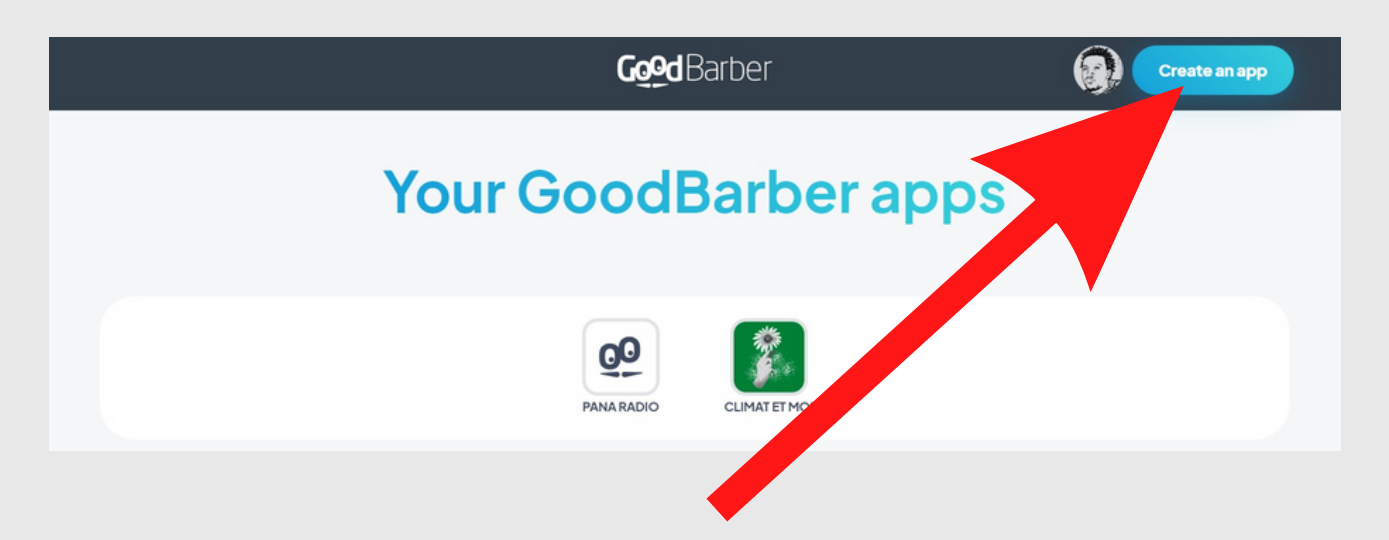

Cette page en haut apparait lorsque vous avez déjà confirmer le compte et toutes les obligations de la plateforme. C'est là où se place tous les projets créées.

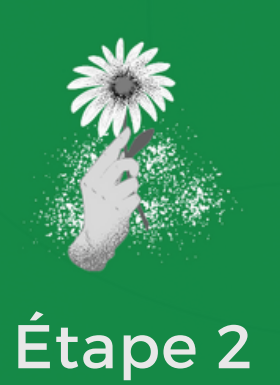

Boticle

### **Personnalisation**

Voici comment nous allons personnaliser notre application. Il est possible de choisir parmi les model proposer par Goodbarber pour aller plus vite. Sur un papier avec un stylos ou crayon, nous allons faire une maquette pour avoir une petite idée de notre design.

 $RQK$ Couleur ?? Fitre  $\bigoplus$ Cemat (vert.  $7 +$  $\overline{O}$ Rodcast  $2000$  $\overline{d}$  $\sqrt{ }$ Assti  $\theta$ the free  $\mathcal{U}$ Tablette @ Climat et ou Article Webster Podr

# **Choix du Template**

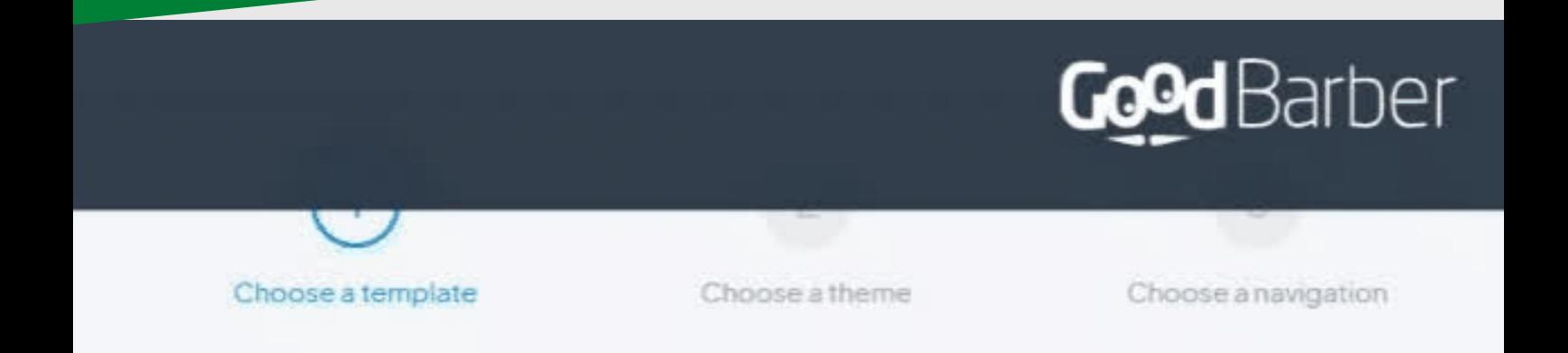

# Started! Choose your App tem

Select a template created by our expert designe You will be able to customize this templa

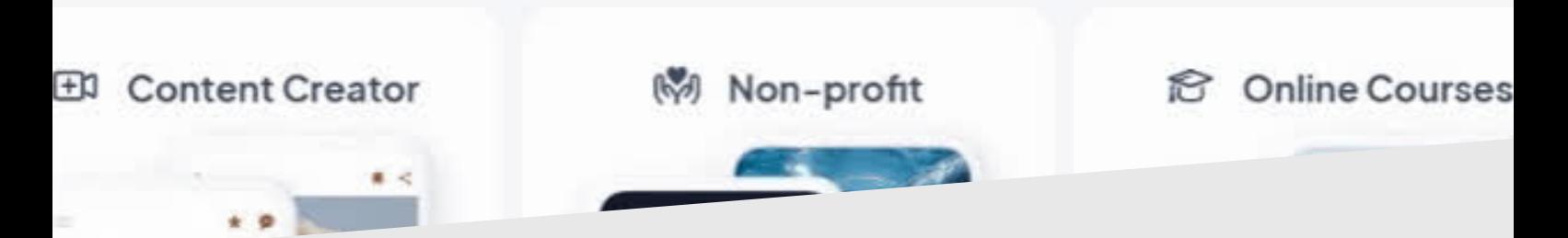

En fonction de notre maquette faite sur papier, nous allons choisir parmi les templates disponibles. Et si il n'y pas ce qui conviens, nous allons créer notre propre thème d'application selon nos besoins.

> Dans notre cas, nous avons choisit le Template de partage d'informations.

#### Content Creator

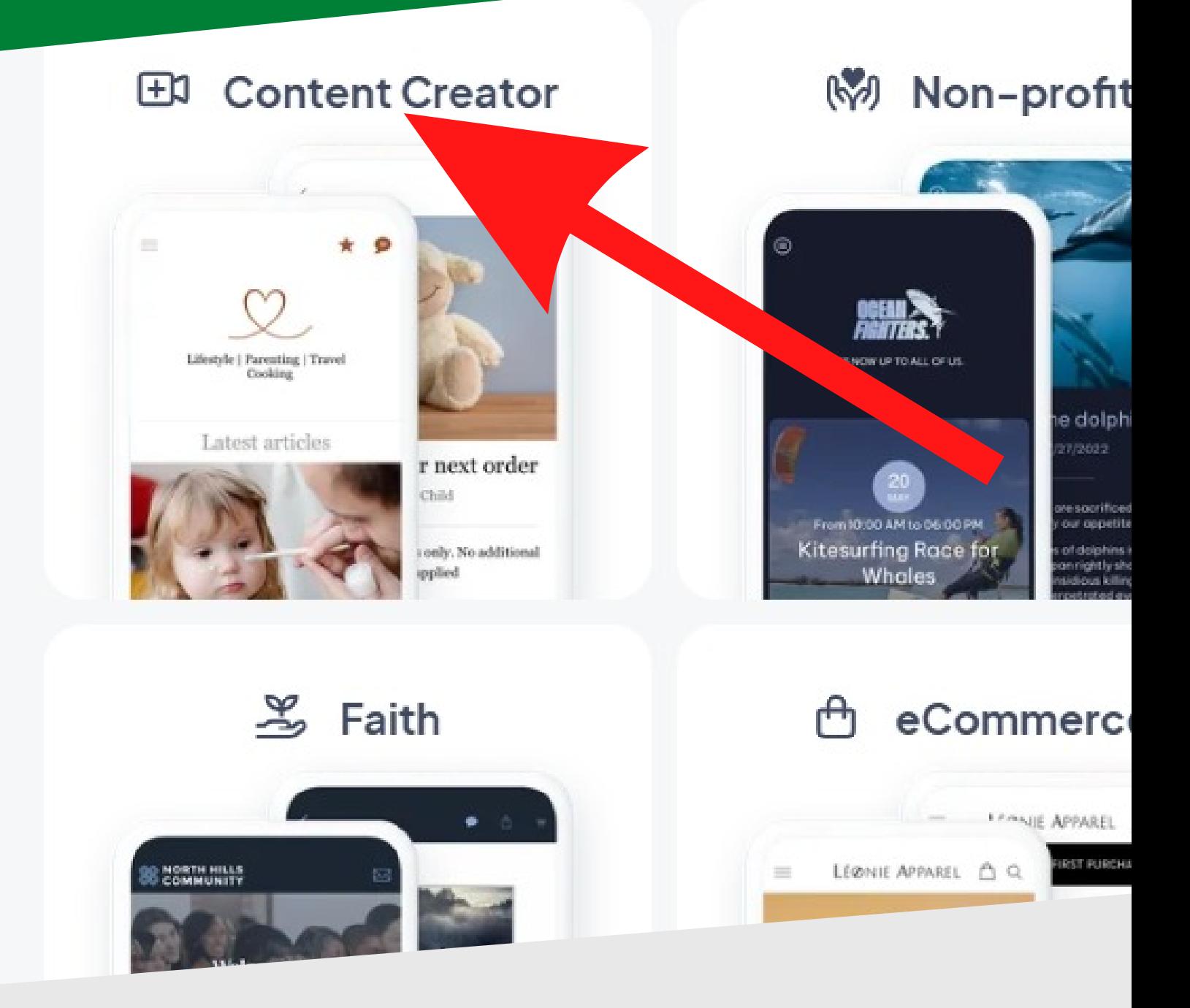

**Notre choix se porte sur ce template suite à notre besoin de partage des contenus.**

# Choix du thème

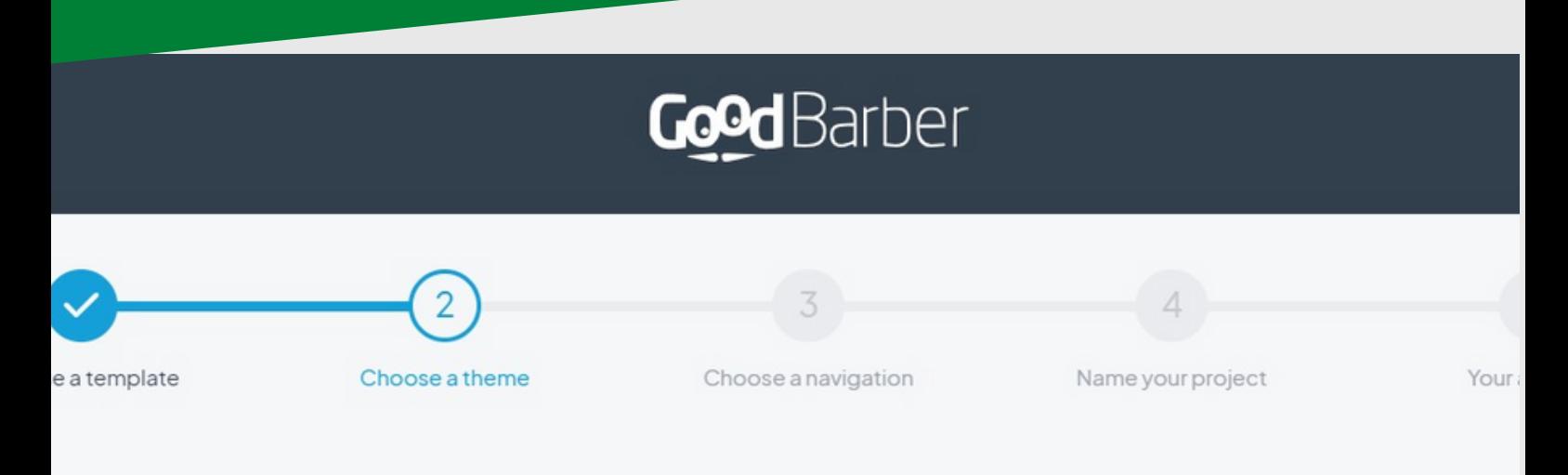

# **Choose a theme**

A theme is a harmonious combination of colors and fonts You will be able to customize the theme chosen at this stage later

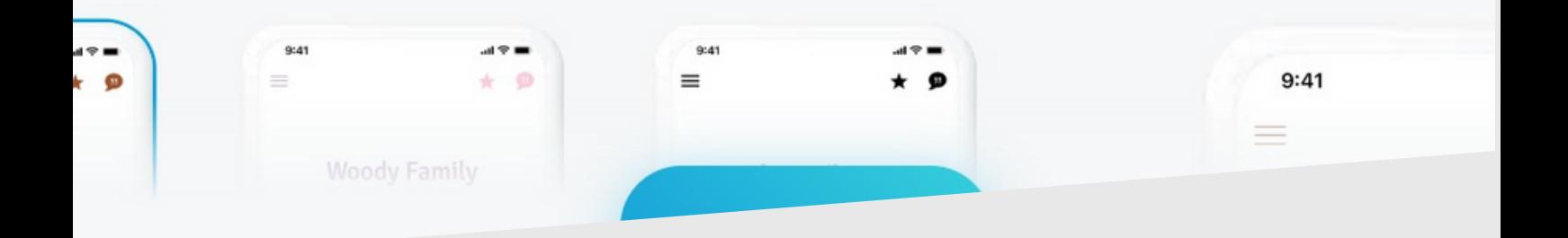

**Nous allons choisir n'importe quel thème vu que nous allons le modifier à notre guise..**

#### GoodBarber

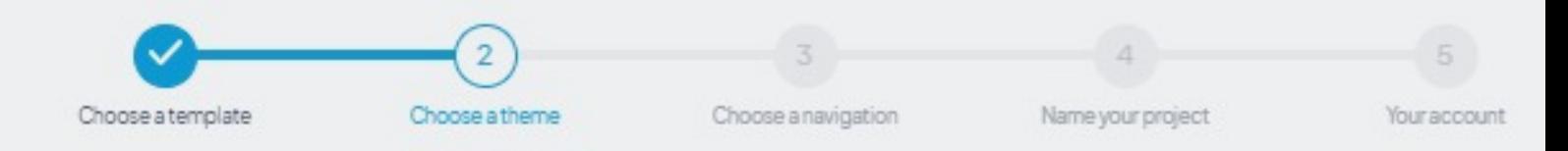

#### **Choose a theme**

A theme is a harmonious combination of colors and fonts You will be able to customize the theme chosen at this stage later

#### ck

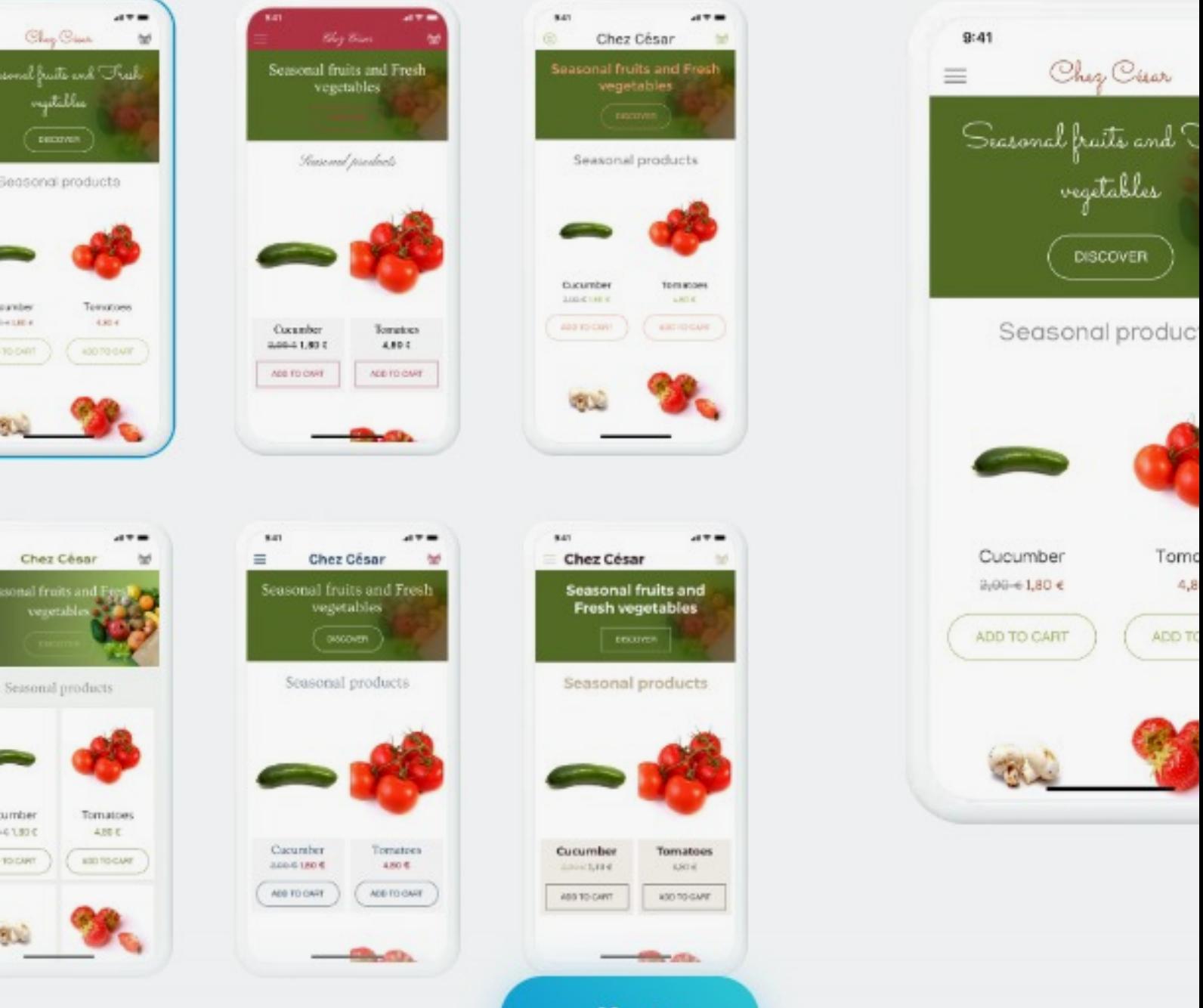

**Next** 

# Choix de navigation

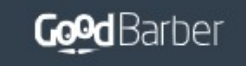

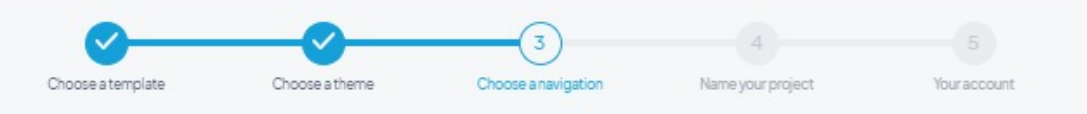

#### **Choose a navigation**

The navigation mode is the main menu that allows you to access the different pages of your app The choice of the navigation mode is not final, you can change it later

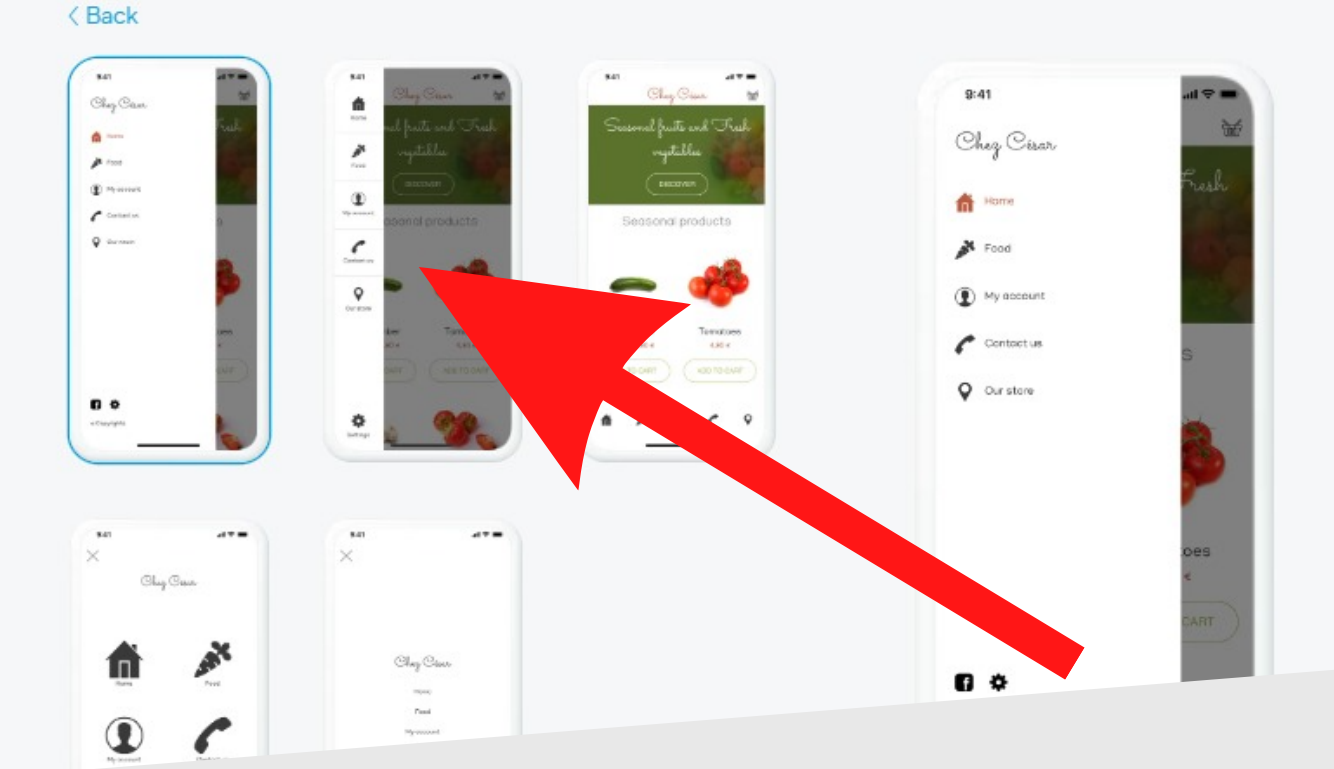

#### **Nous allons choisir une navigation, nous pourrons la modifier selon notre volonté en fonction de ce que nous voulons.**

#### Nomination du projet

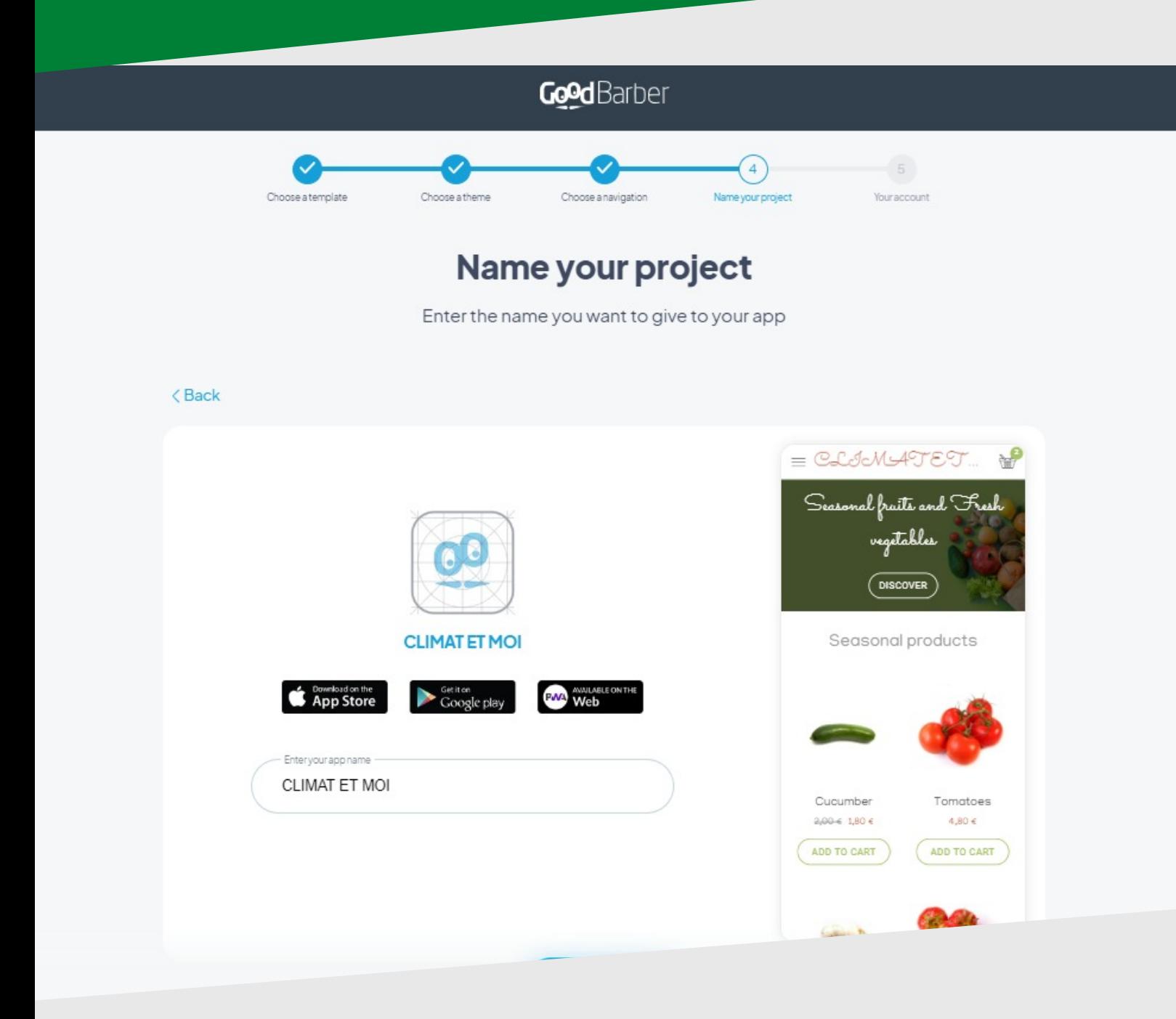

**Nous allons donner un nom à notre projet. Pour notre cas, il s'agit de "CLIMAT ET MOI"**

#### Se connecter à son compte.

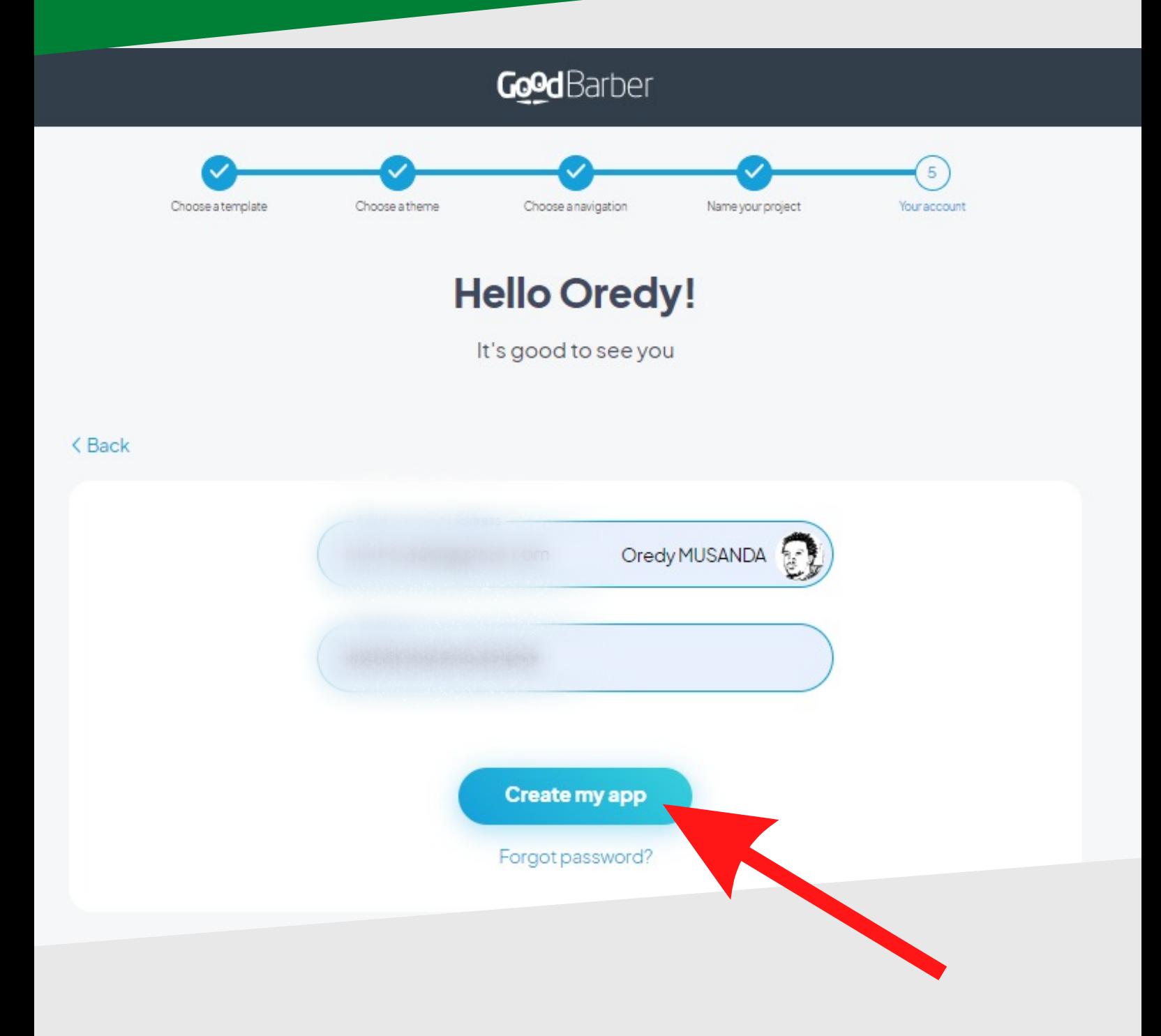

**Fournir ses informations de connexion puis cliquer "Create my app"**

#### Étape 3

# **DESIGN de l'application !**

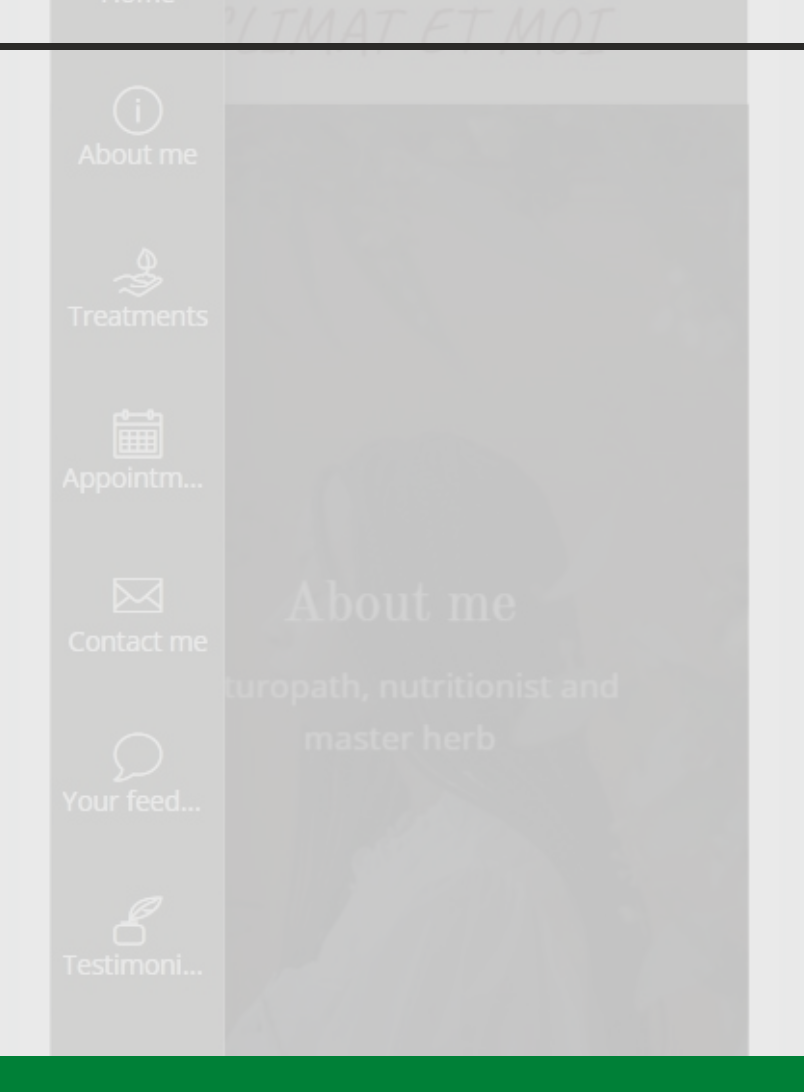

**Le design est un élément essentiel de toute application, car il détermine l'apparence et l'expérience utilisateur. Le design doit être à la fois esthétique et fonctionnel, en reflétant l'identité visuelle de l'application tout en facilitant la navigation et l'utilisation de l'application. Un bon design doit être clair, cohérent et accessible, en mettant en avant les informations les plus importantes et en facilitant l'accès aux fonctionnalités les plus courantes. Le design doit également être adapté à la plateforme cible (mobile ou web), en prenant en compte les différences de taille d'écran, de résolution et de contrôle d'interaction. En somme, le design est un élément crucial pour offrir une expérience utilisateur optimale et doit être pris en compte dès le début de la création de l'application.**

## Ajout des contenus

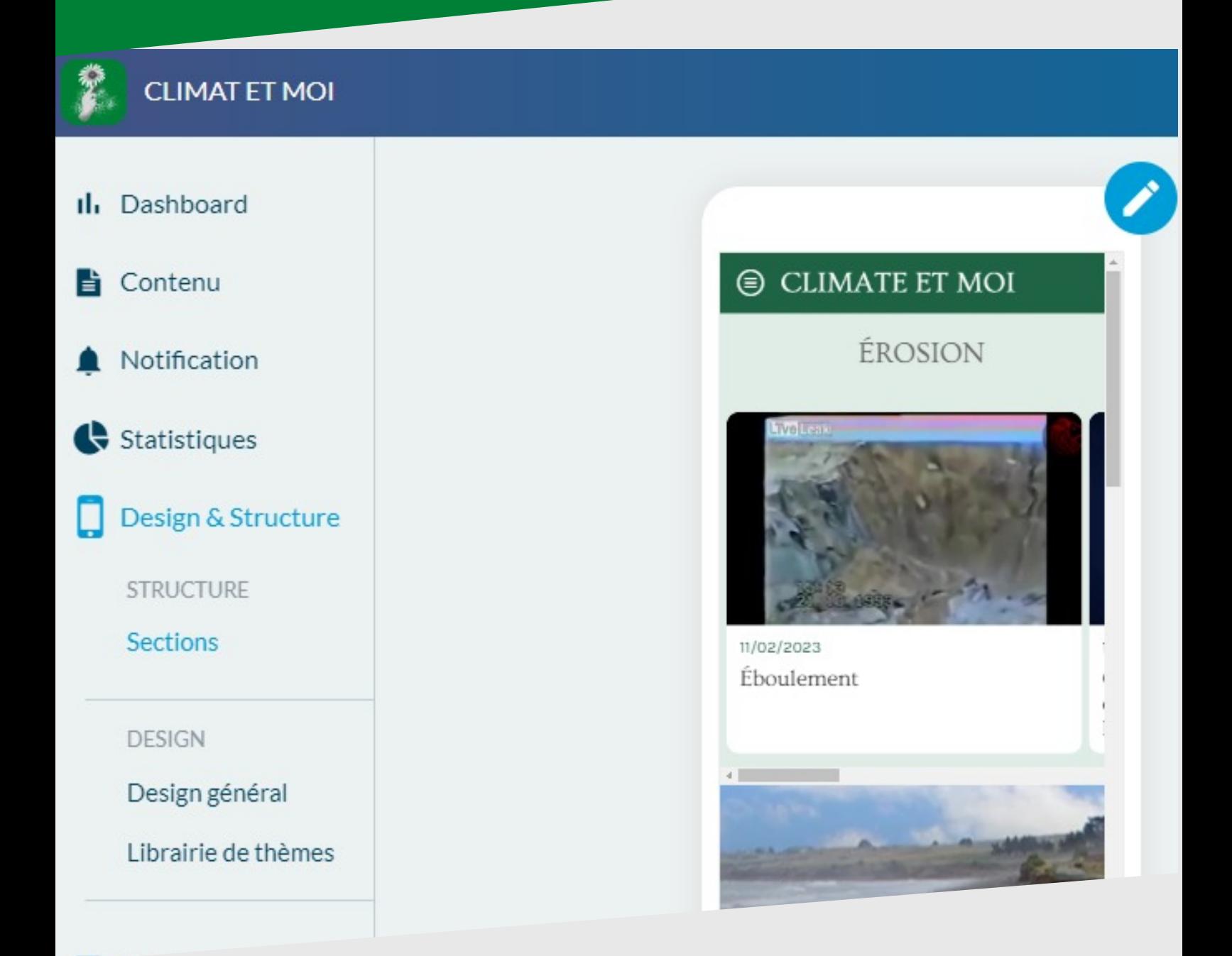

**Nous avons sauter les étapes de design vu que nous y avons passer beaucoup de temps et nombreuses modifications. Si non, pour ajouter des contenus sur l'application il y a nombreuses manières; dans notre cas, nous allons utiliser deux.**

# **1. Ajout direct**

A la page de design, cliquez sur "Contenu"

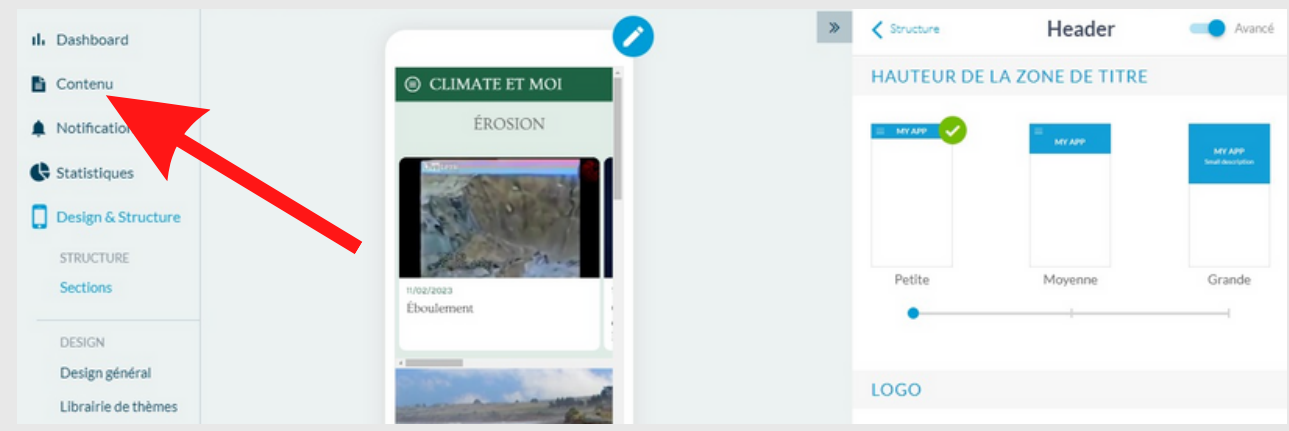

#### En suite sur "Ajouter"

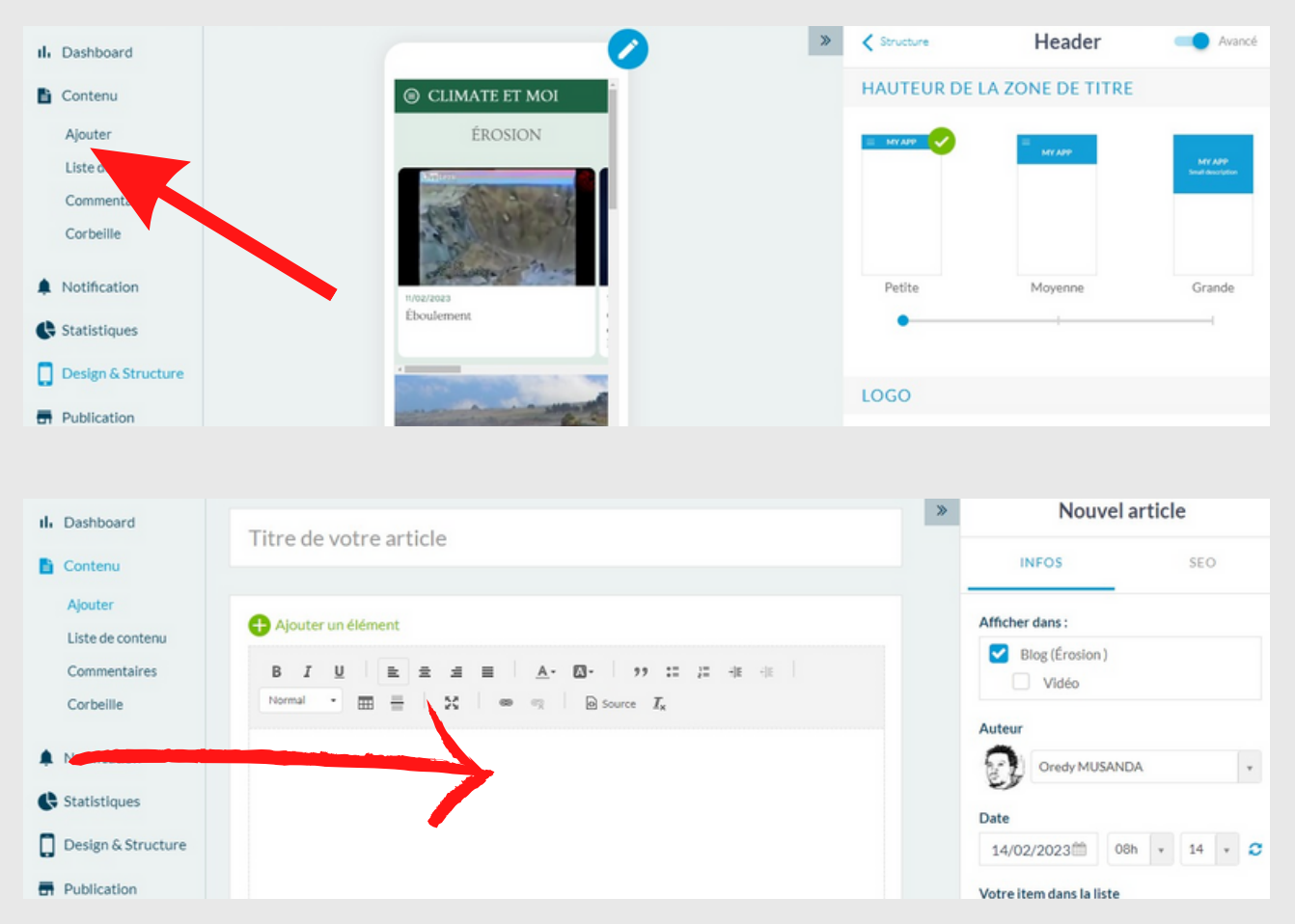

Presque comme tout autre éditeur de texte; Ajouter un titre, du texte, les images, etc...

En bas, vous pouvez voir la liste de contenu, les commentaires et le Corbeil. A droite, il y a le choix de catégorie de votre articles.

# **2. Via WordPress**

Pour ajouter automatiquement les contenus d'un autre site WordPress, il suffit d'ajouter une fonctionnalité dans l'application et c'est comme suit :

1, Tout d'abord, ajouter une section

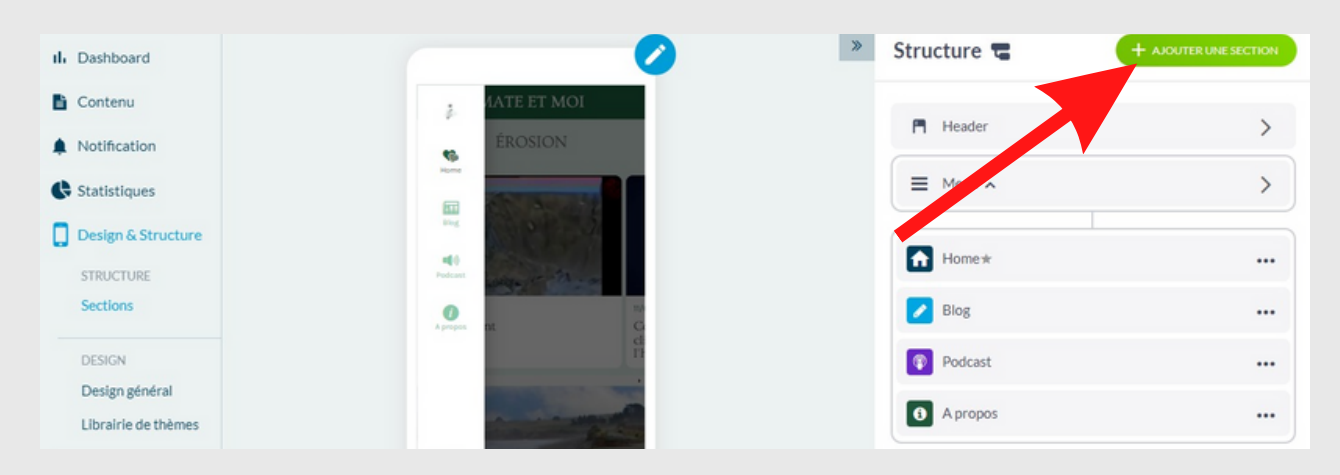

2. A l'aide de la recherche, taper WordPress,

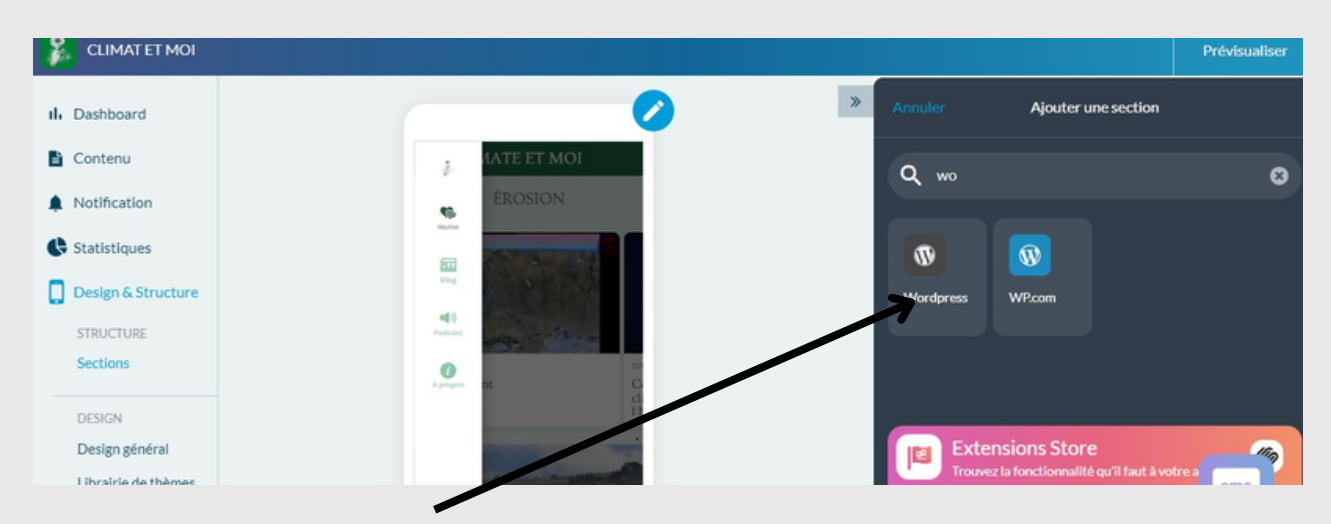

3. Nommé votre section et Ajouter l'URL du site avec l'API Key

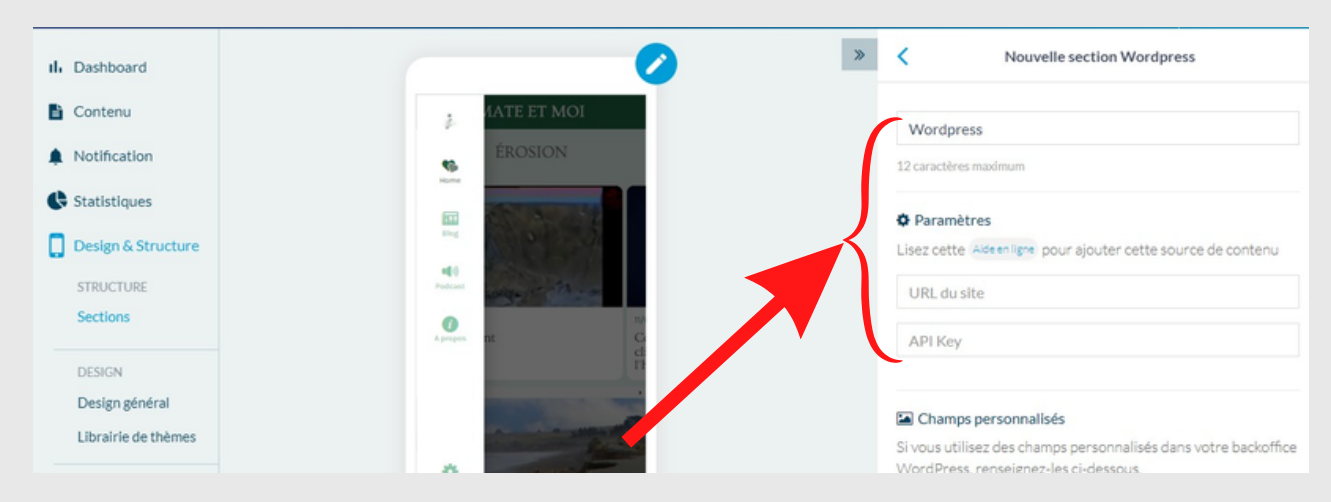

Pour trouver l'API KEY, il faut installer le Plugin GoodBarber sur le site. Pour ce la, nous allons nous rendre sur le tableau de bord de notre site WordPress.

Télécharger le Plugun Goodbarber, Installer celui-ci et activer le. Dans notre cas, c'est déjà fait.

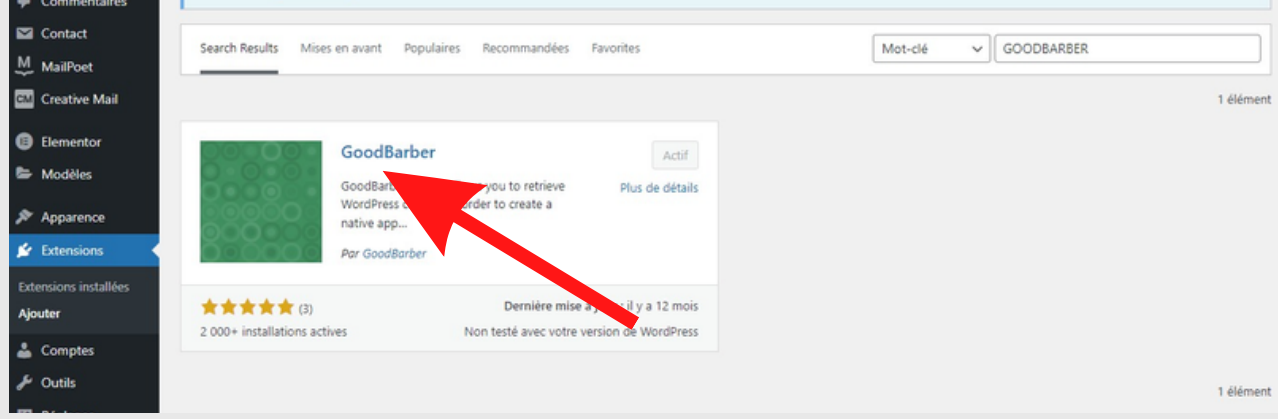

#### Cliquer en suite sur Réglages

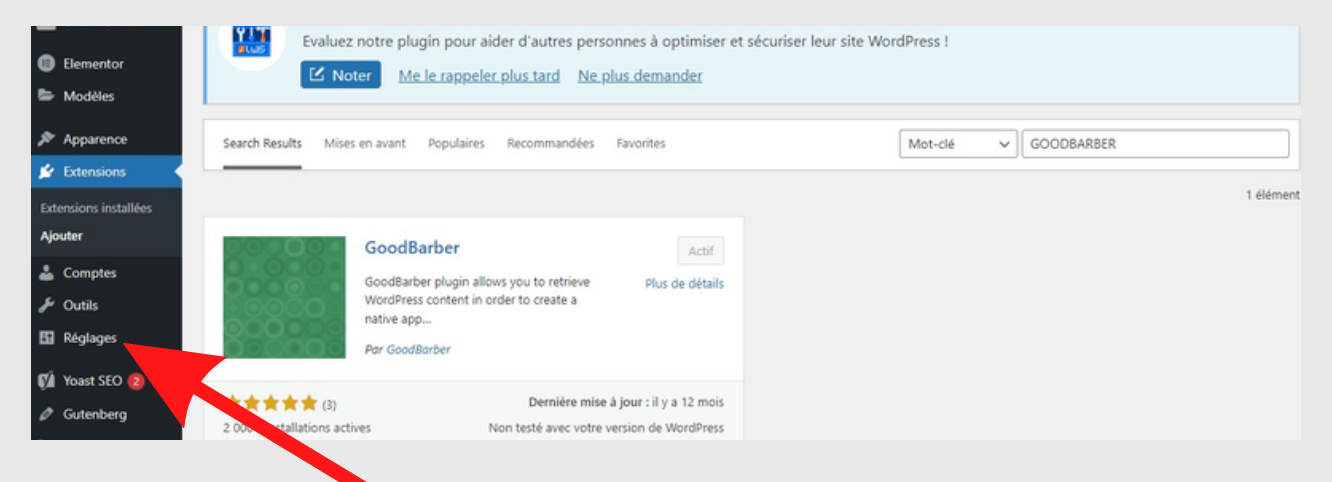

#### En suite sur Goodbarber Api

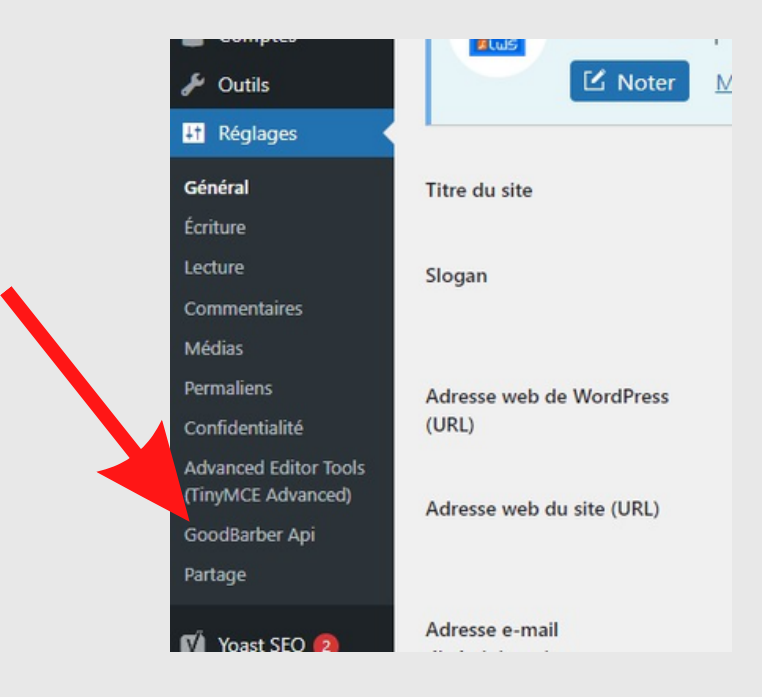

Retrouver la clé API à la page qui va chargée après. Copier cette clé et coller la dans là où elle est demandée dans le tableau de bord Goodbarber comme les mentionnent ces images en bas.

#### Clé à copier

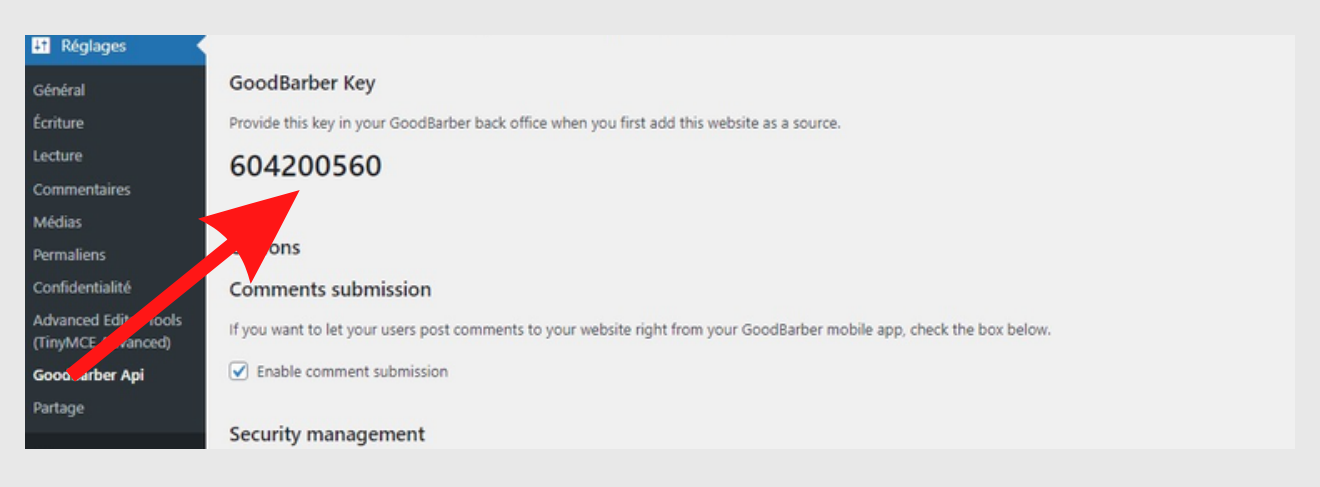

#### Où coller

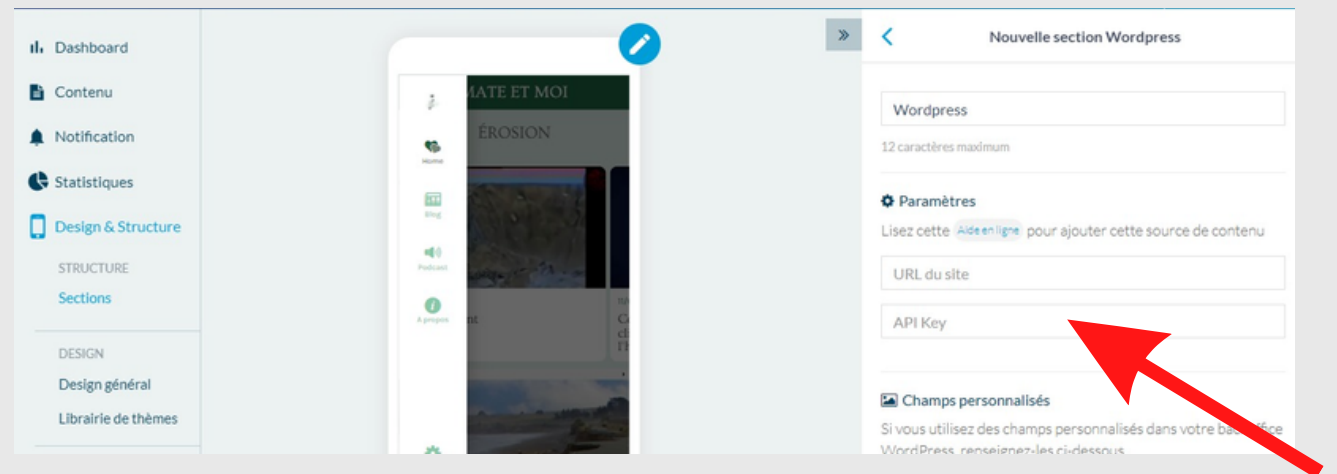

A l'endroit de l'URL du site ajouter le lien du site.

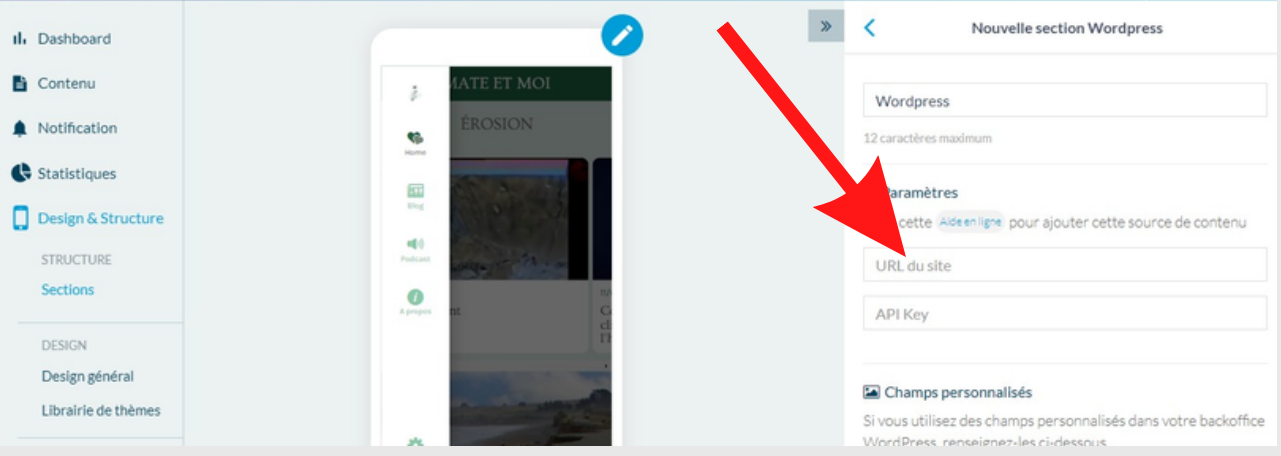

N.B: Comme nous avons uniquement besoin des articles sur l'environnement, nous y collerons le lien de la catégorie "Environnement". Seuls les articles environnementaux seront publiés automatiquement sur l'application à chaque publication sur le site.

L'idée ici, c'est de prendre les articles d'un site WordPress quelconque et faire profiter des nos utilisateurs des nouvelles sur l'environnement publiées sur ce site.

# **Les podcast**

Nous avons aussi ajouter des podcast TETE MAZINGIRA sur l'application. Ces podcast parlent de l'environnement, le changement climatique et les astuces culturelles,...

1, Tout d'abord, ajouter une section

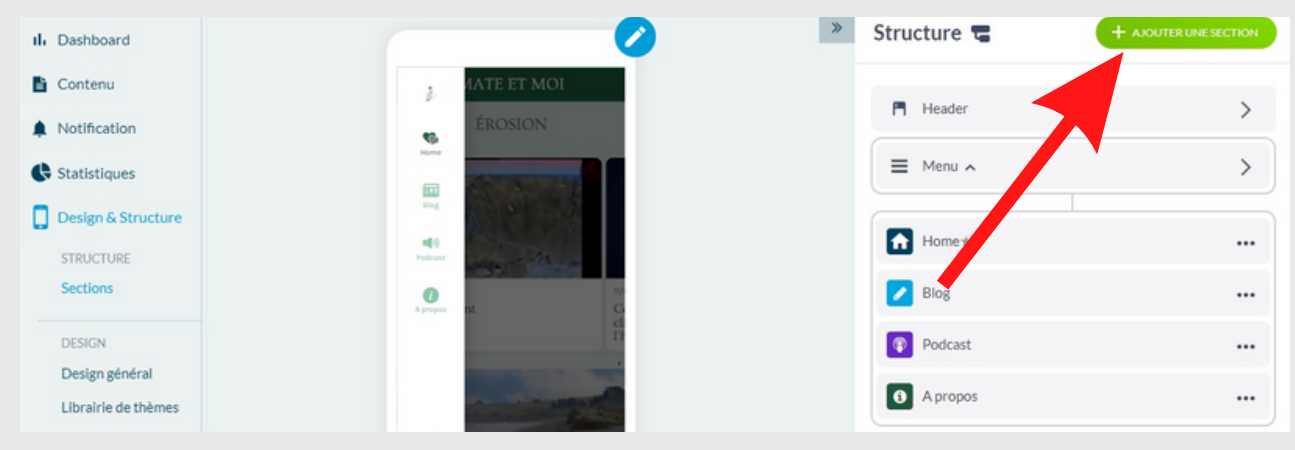

2. A l'aide de la recherche, taper Podcast

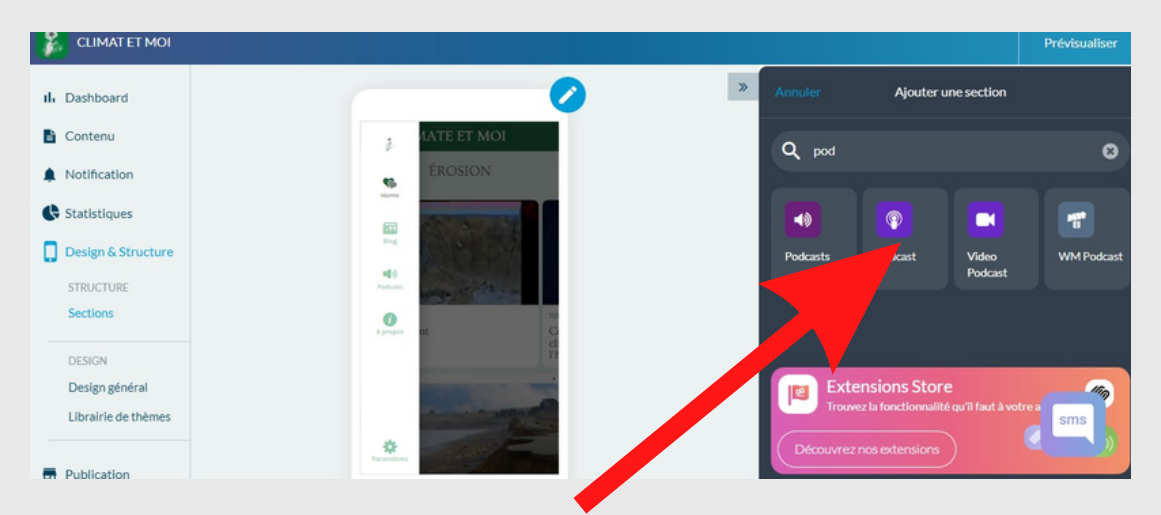

3. Nommez comme il vous semble la section et ajouter la source

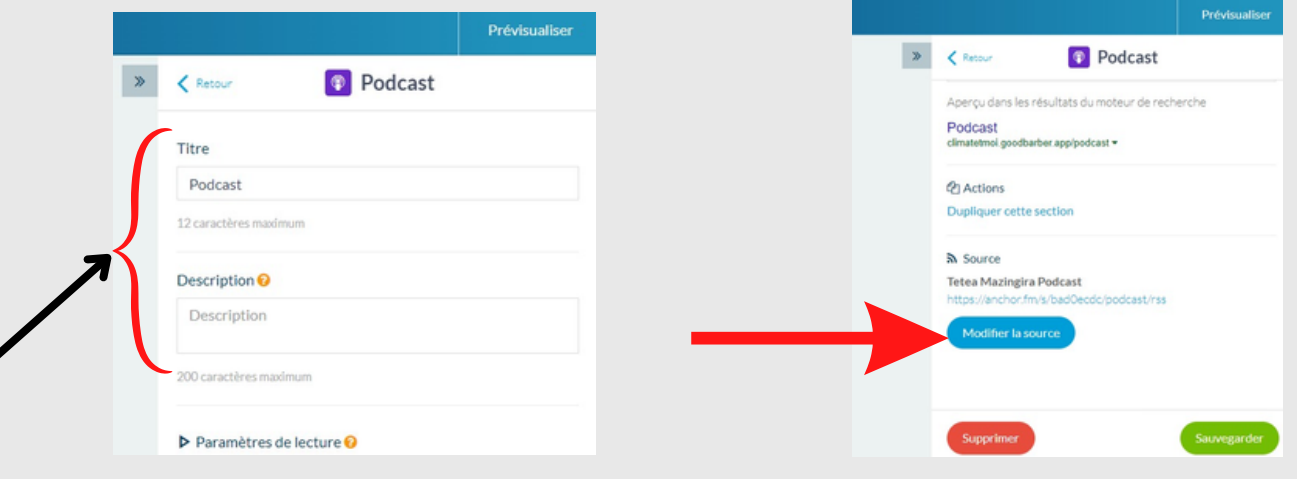

Pour ajouter la source, nous allons défiler vers le bas.

Cliquez sur la source voulu, pour nous la source est externe. Nous allons alors cliquer sur Podcast puis ajouter le flux Rss de notre podcast.

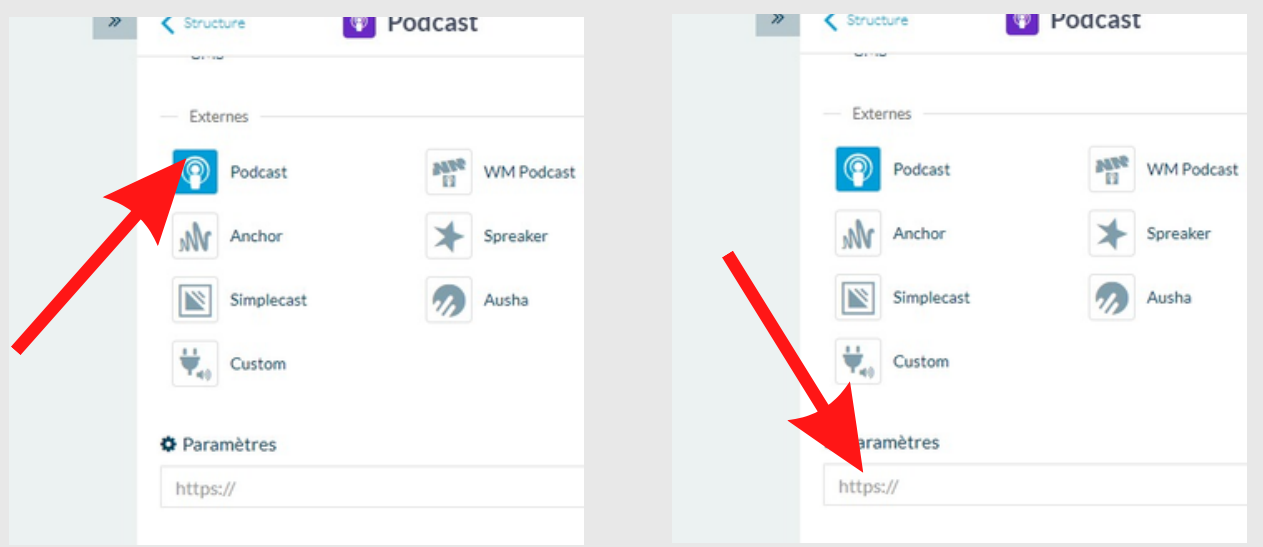

Apres avoir rempli ces conditions, cliquez sur sauvegarder pour voir la magie s'opérer.

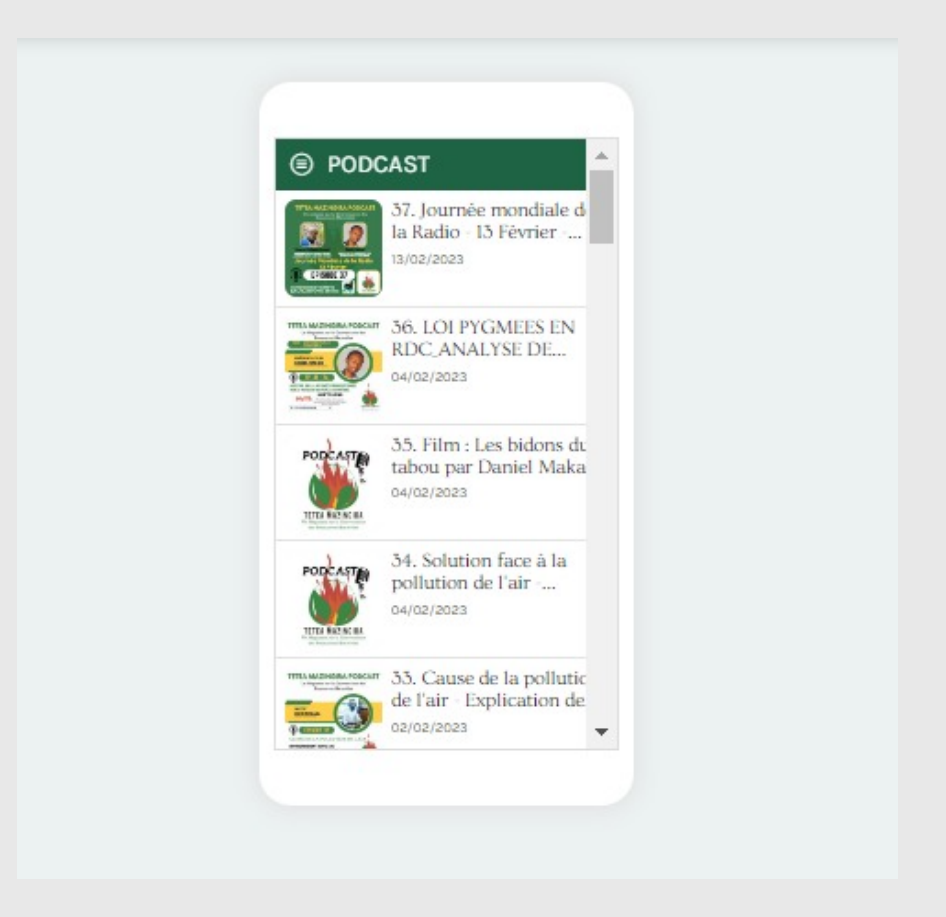

Nous sommes à la fin de la conception de notre application, j'ai sauter nombreuses étapes moins importantes qui sont simples.

N.B ; Vous avez la possibilité de designer chaque page, chaque section de l'aplilication sans probleme mais aussi ajouter d'autres sections.

#### Étape 4

# **Publication de l'application !**

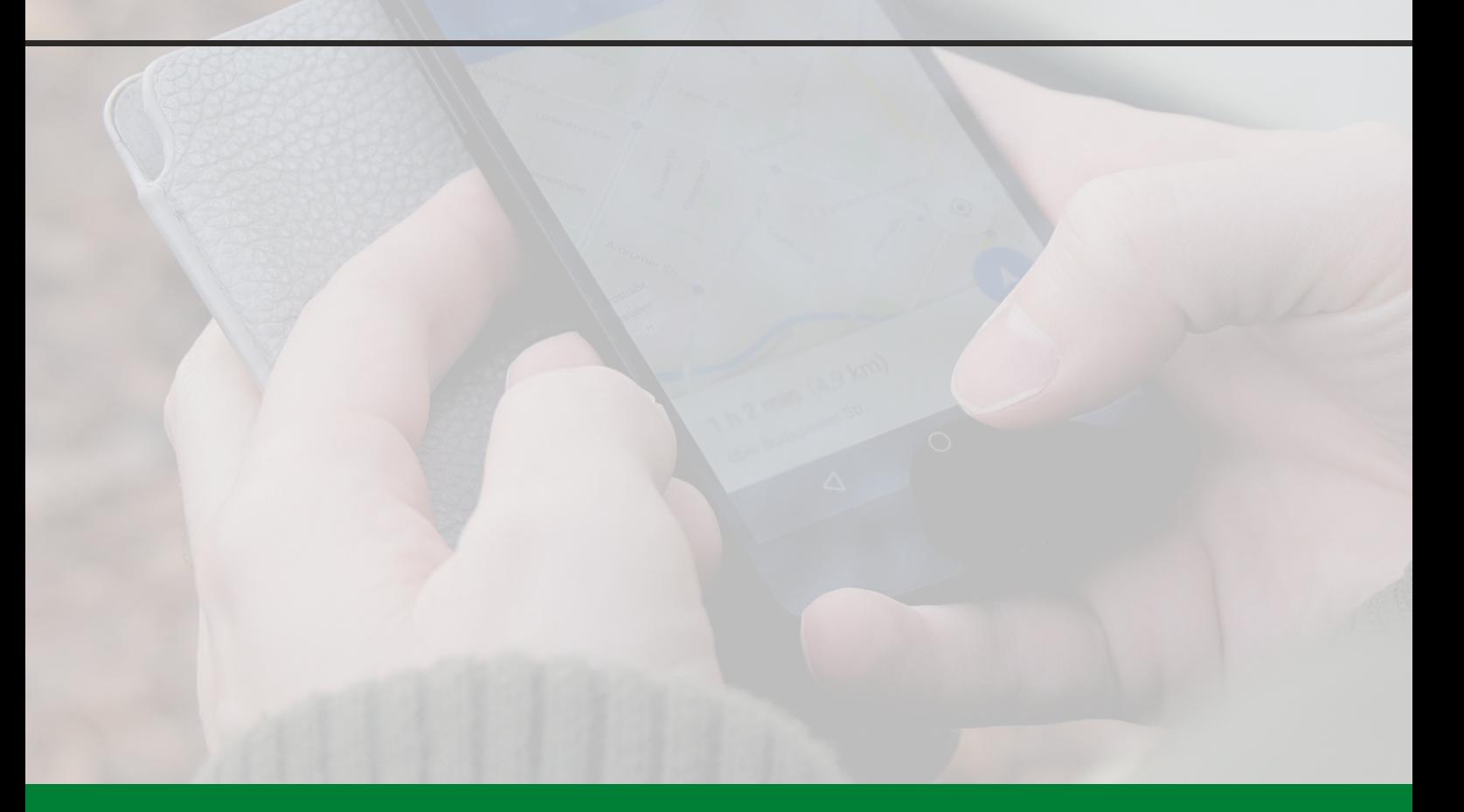

**La publication de notre application sur les plateformes de distribution d'applications, comme l'App Store d'Apple et Google Play Store pour Android, est une étape importante pour atteindre un public plus large. Pour publier notre application, vous devez respecter les directives de chaque plateforme en matière de contenu, de sécurité et de qualité. Cela peut inclure des processus de vérification pour assurer la conformité de votre application aux normes de l'industrie, ainsi que des frais de publication pour chaque plateforme. Une fois que notre application a été approuvée, elle est disponible pour le téléchargement par les utilisateurs de cette plateforme. La publication de notre application sur les plateformes de distribution d'applications peut nous aider à atteindre des utilisateurs du monde entier et à générer des revenus grâce aux achats intégrés ou aux publicités. Cependant, il est important de noter que la publication de votre application est une étape continue, car nous devons continuer à mettre à jour et à l'améliorer pour répondre aux besoins de notre public et aux exigences de chaque plateforme.**

# **GOOGLE PLAY STORE**

Pour publier notre application Android, nous allons cliquer sur App Android comme indique à l'image 1

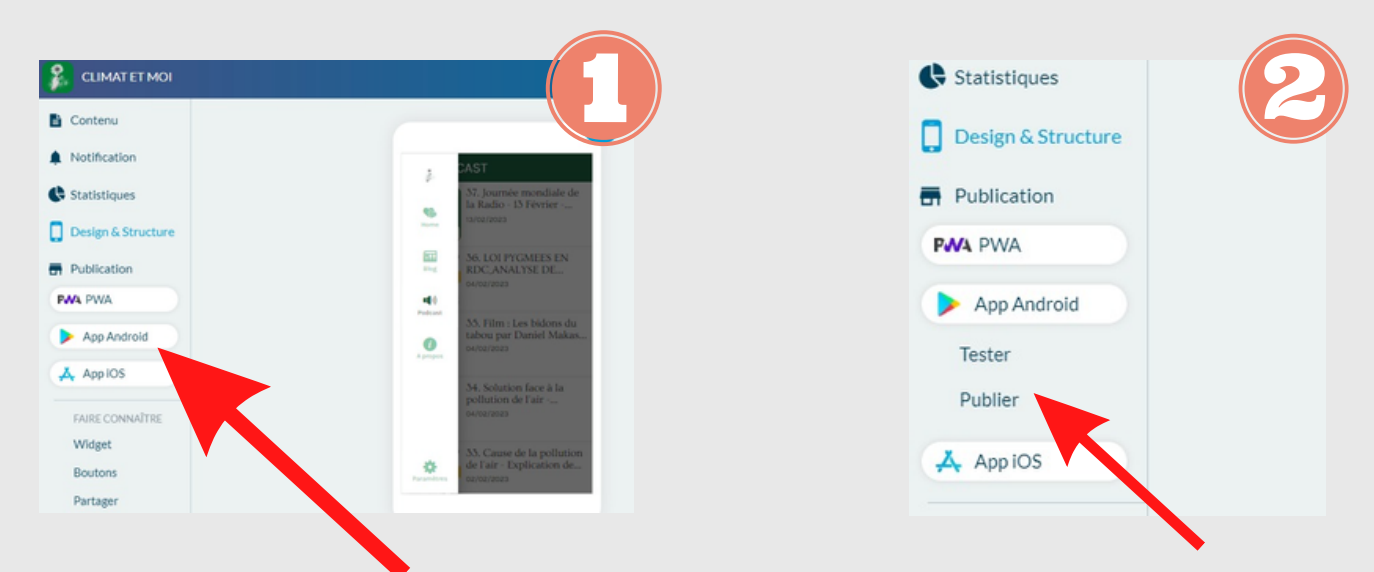

Il est aussi possible de faire un test avant de le publier.

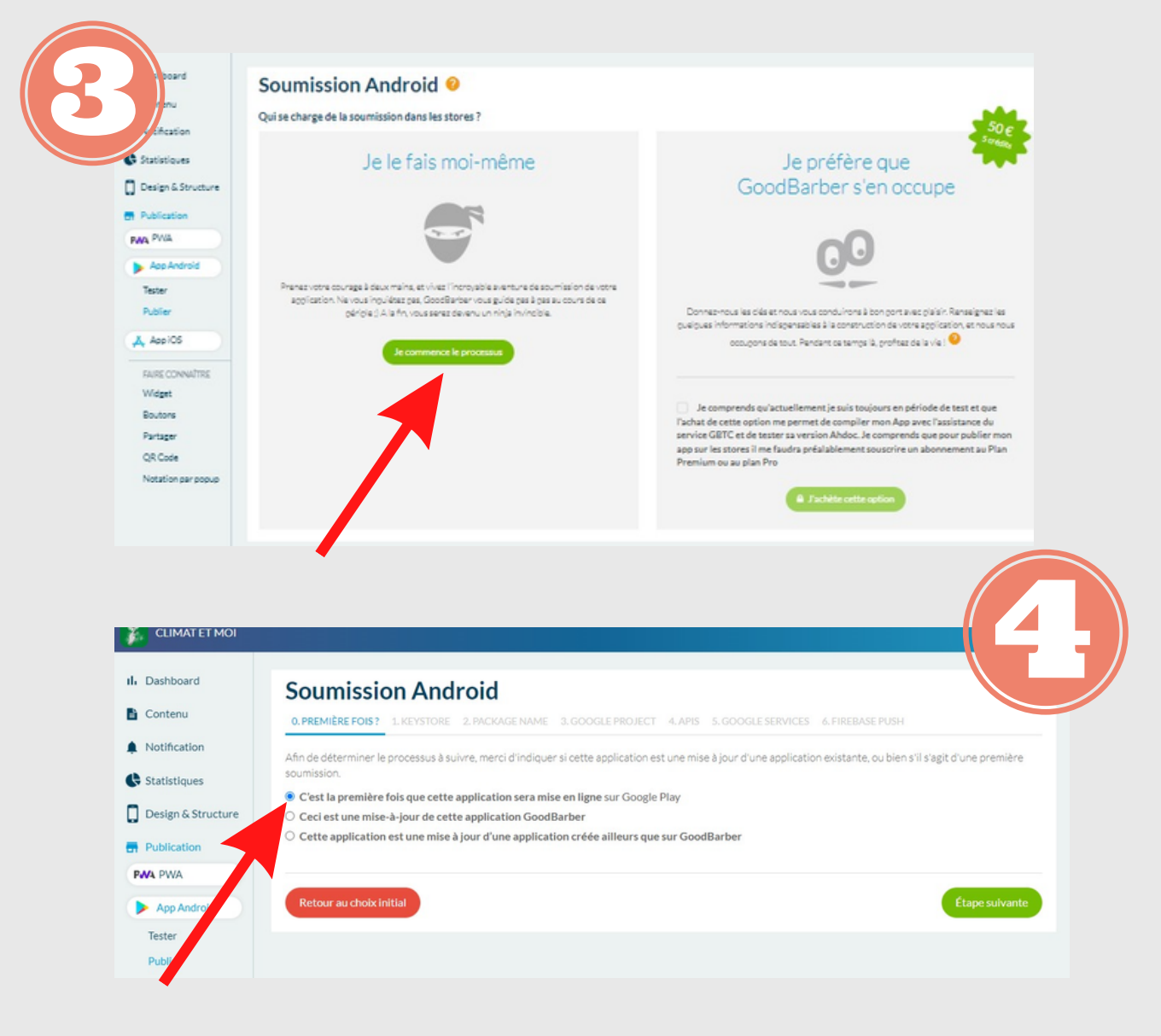

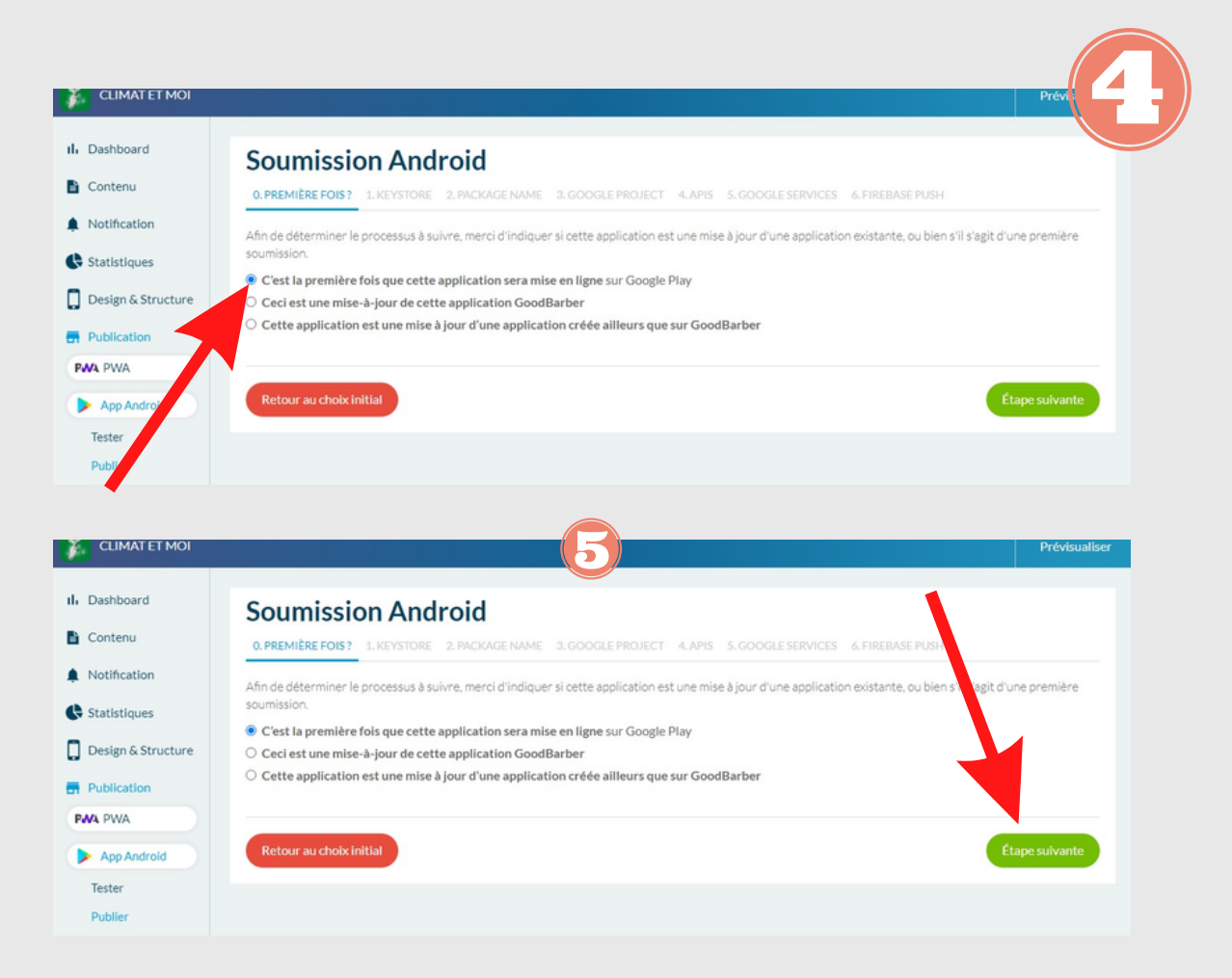

Il est important de signaler qu'avant de publier l'application, il faut s'assurer que les conditions générales de l'application sont remplis.

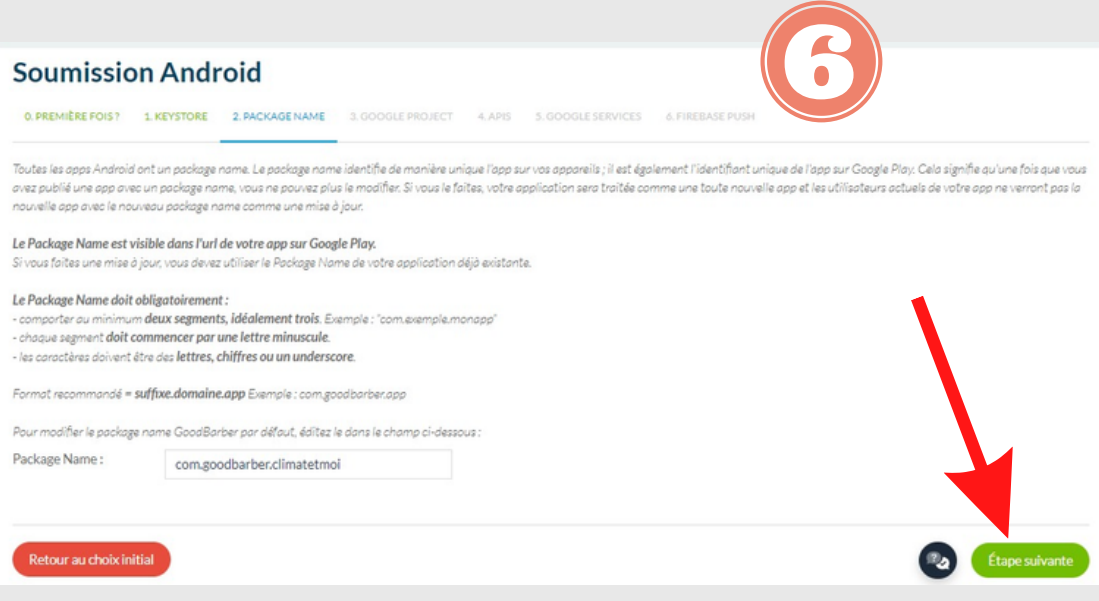

Nous allons ajouter le numéro de projet fournit par google.

N.B: Pour trouver le numéro de Projet, les étape à suivre sont sur la même page de soumission Goodbarber.

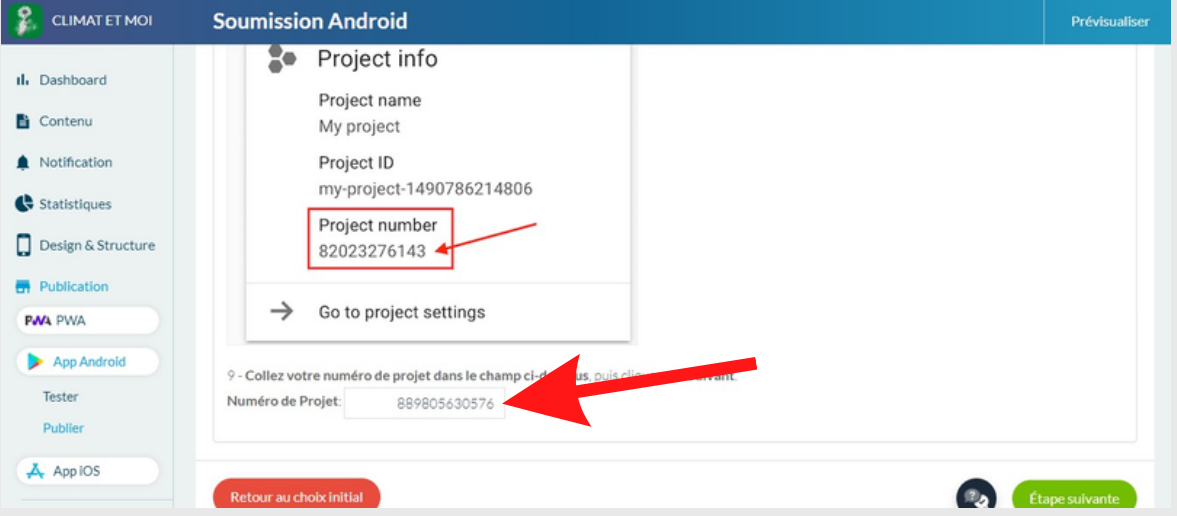

Dans Google Cloud Platform, nous allons activer l'API, pour en suite cliquer sur suivant.

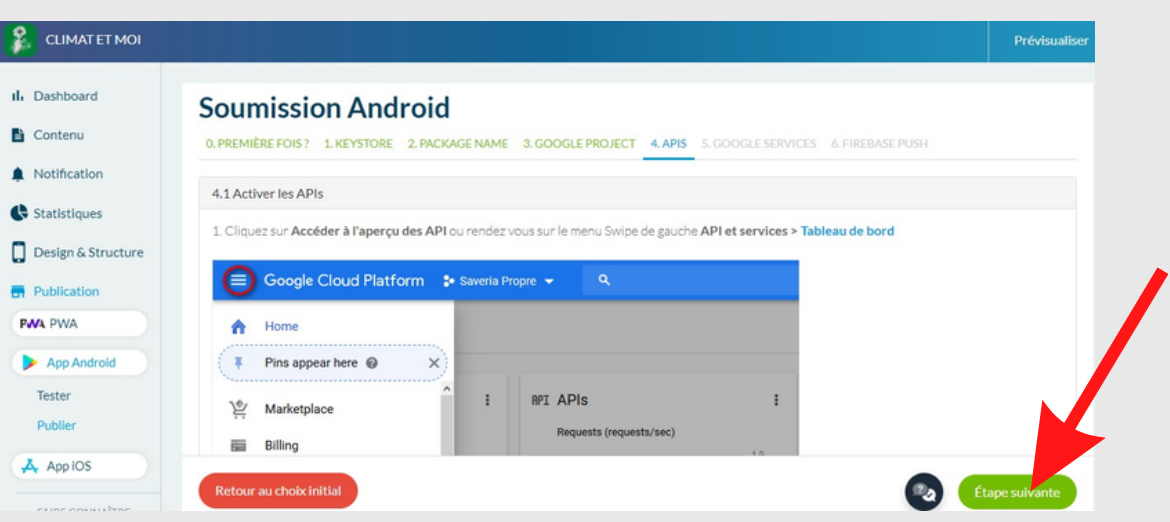

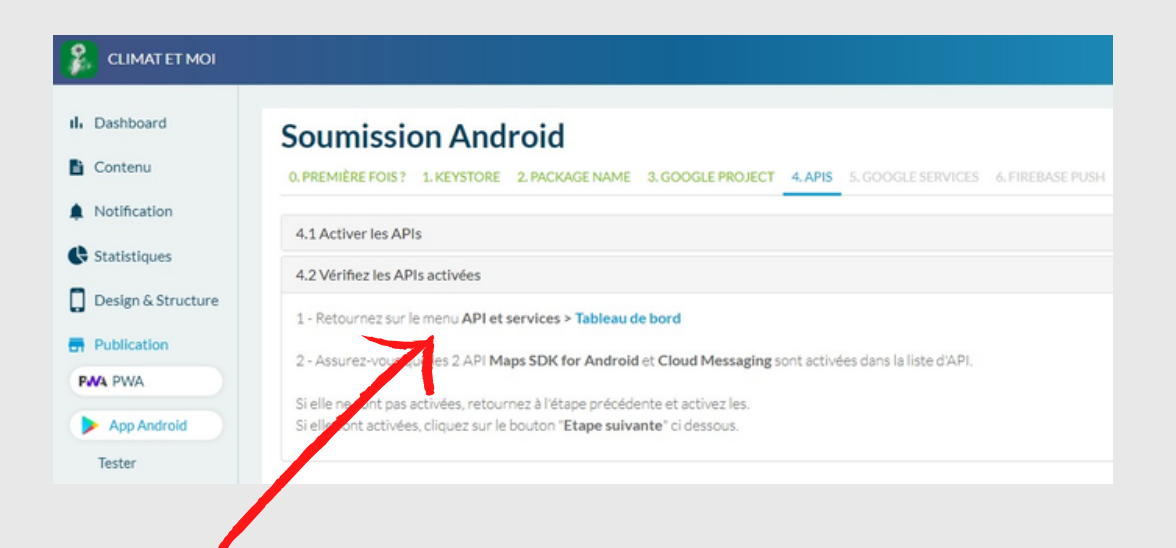

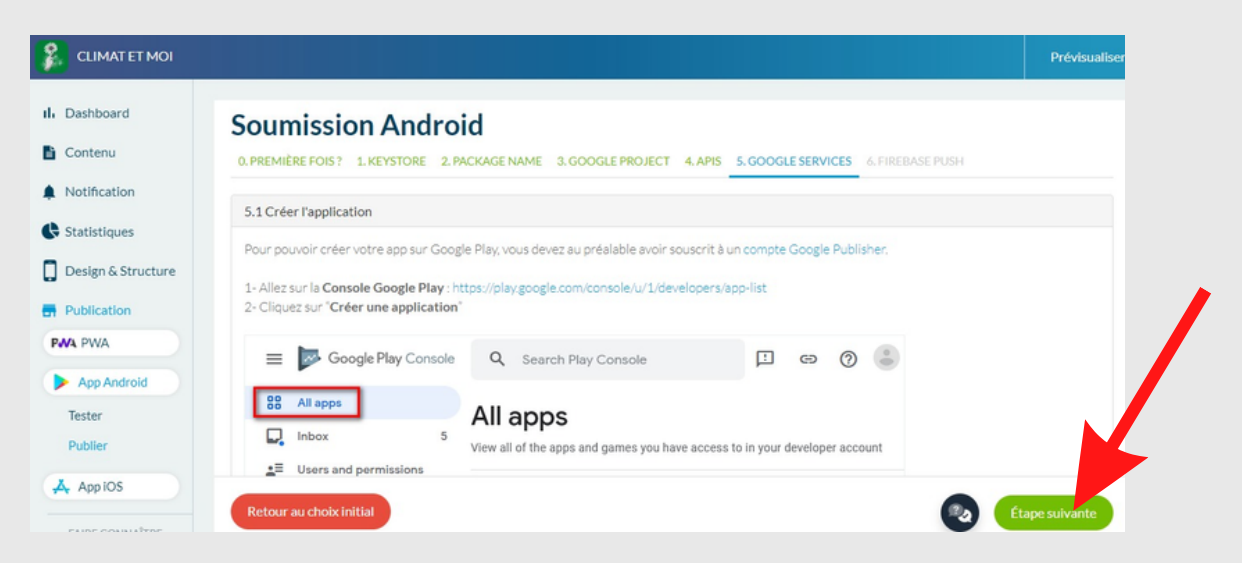

Il reste les remplissage des conditions google services pour parvenir à publier l'application sur Google Play Console.

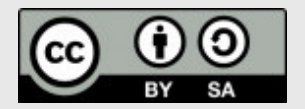

### Développeur **Oredy MUSANDA**

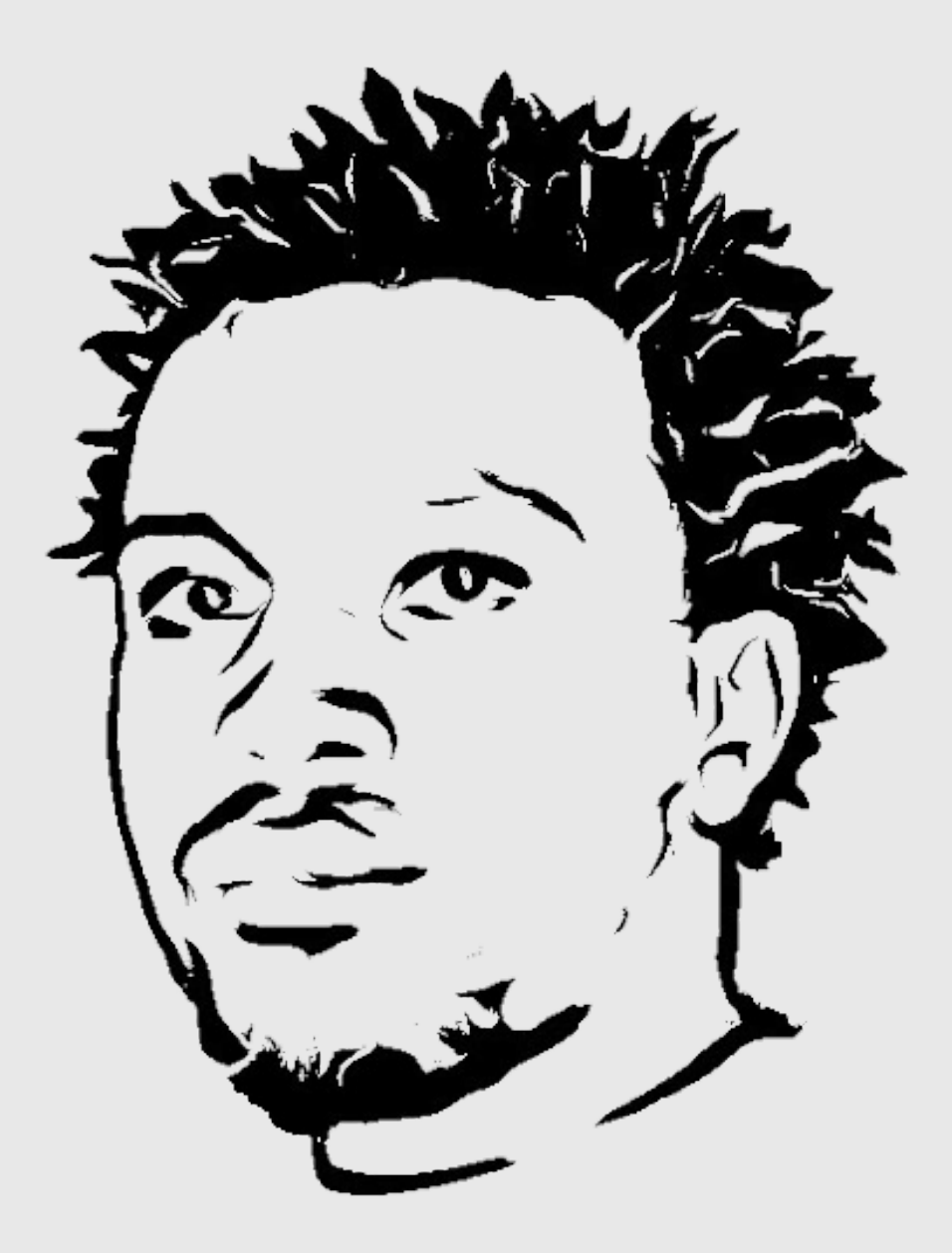

République Démocratique du Congo Ville de Goma Q. MURARA, Avenue NDURUMON 13 Contacts : +243 975 043 313 sonybabaoredy@gmail.com musanda@oredy.tech Site web: www.oredy.tech

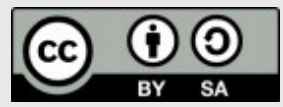